## **Industrial Device Server User's Manual**

## **IDS-5011-WG**

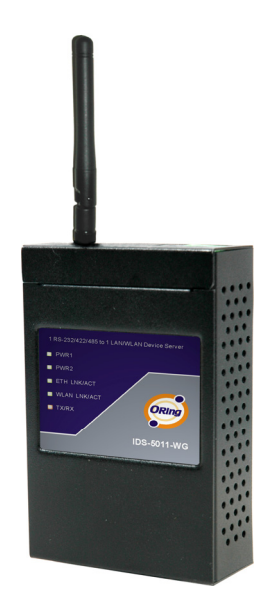

**Version 1.0 May 2008.** 

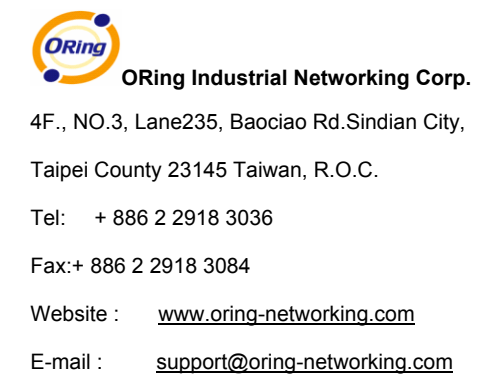

## **Table of Content**

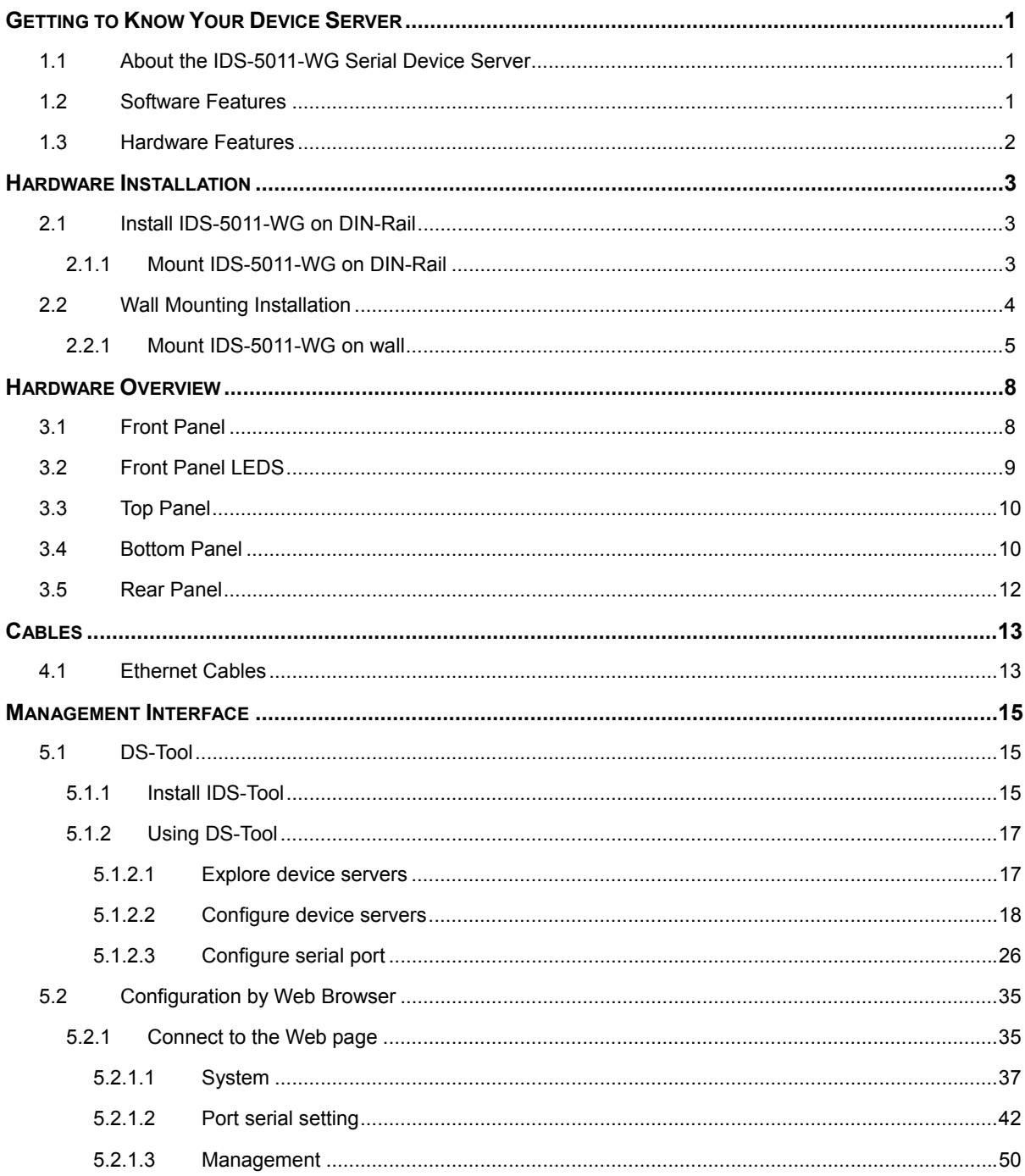

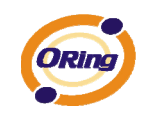

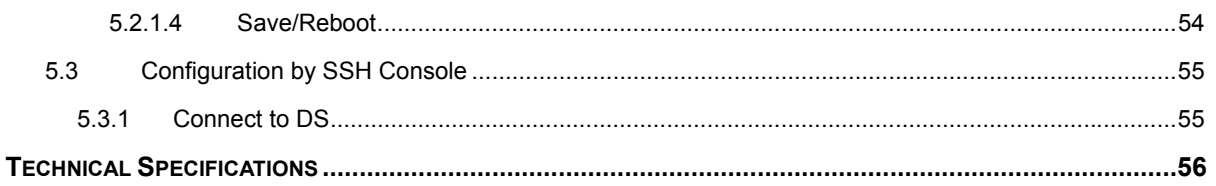

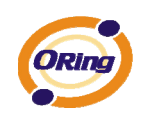

## **Getting to Know Your Device Server**

## **1.1 About the IDS-5011-WG Serial Device Server**

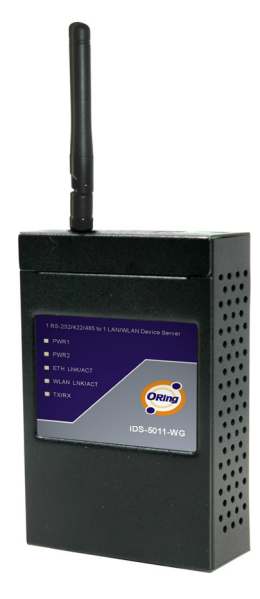

 IDS-5011-WG is an innovative 1 port RS232/422/485 to 802.11b/g WLAN and 1 port LAN device server. Users are able to configure IDS-5011-WG by DS-Tool via LAN port or WLAN interface, but not simultaneously. Once LAN port is activated, WLAN interface will enter standby mode to minimize power consumption.

IDS-5011-WG can simultaneously transfer data into 5 host PCs. This feature can assure all critical data that saved in different host PCs to avoid Ethernet break or host PCs failure.

Thirdly, IDS-5011-WG provides dual redundant power inputs both on DC power jack and terminal block. IDS-5011-WG also provides NAT pass through function so that users are able to manage IDS-5011-WG inside

or outside NAT router. It is easy for different IP domain users to use the Switch. Therefore, IDS-5011-WG is the best communication solution for wireless application of serial devices.

## **1.2 Software Features**

- High Speed Air Connectivity: WLAN interface support up to 54Mbps link speed
- Highly Security Capability: WEP/WPA/WPA2/802.1X/Radius/TKIP supported
- NAT-pass through: User can manage IDS-5011-WG through NAT router
- Redundant Power Inputs: 12~48VDC on power jack and terminal block
- Redundant multiple host devices: 5 simultaneous in Virtual COM, TCP Server, TCP Client mode, UDP
- Secured Management by HTTPS and SSH.

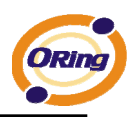

- Versatile Modes: Virtual Com, Serial Tunnel, TCP Server, TCP Client, UDP
- **Event Warning by Syslog, Email, SNMP trap, and Beeper**
- Various Windows O.S. supported: Windows NT/2000/ XP/ 2003/VISTA 32bits

## **1.3 Hardware Features**

- Redundant Power Inputs: 12~48 VDC on terminal block and power jack
- **Derating Temperature: -10 to 55°C**
- Storage Temperature: -20 to  $85^{\circ}$ C
- Operating Humidity: 5% to 95%, non-condensing
- Casing: IP-30
- $\blacksquare$  1 10/100Base-T(X) Ethernet port
- Reverse SMA connector for 2.4GHz antenna
- Dimensions(W x D x H) : 72mm(W)x125 mm(D)x31mm(H)

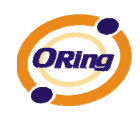

# **Hardware Installation**

## **2.1 Install IDS-5011-WG on DIN-Rail**

Each IDS-5011-WG has a Din-Rail kit on rear panel. The Din-Rail kit helps IDS-5011-WG to fix on the Din-Rail. It is easy to install the IDS-5011-WG on the Din-Rail:

## **2.1.1 Mount IDS-5011-WG on DIN-Rail**

Step 1: Slant the IDS-5011-WG and mount the metal spring to Din-Rail.

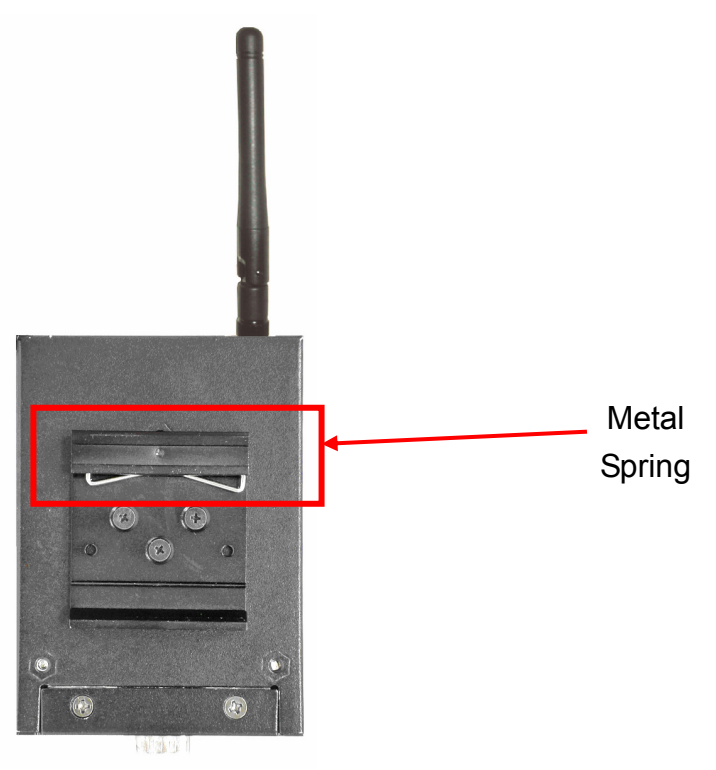

*Figure 2-1* 

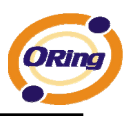

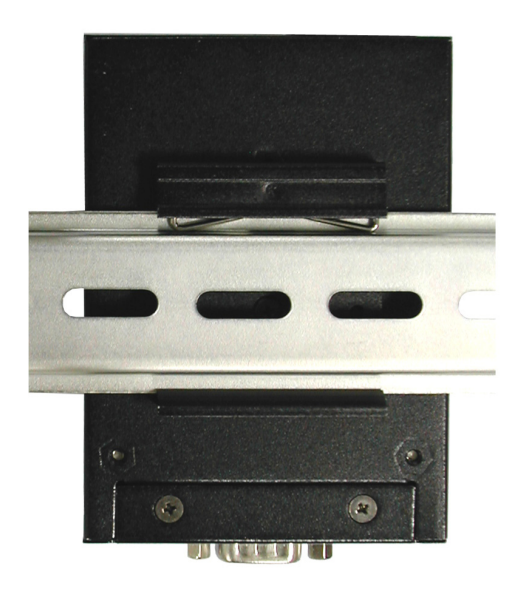

Step 2: Push the IDS-5011-WG toward the Din-Rail until you heard a "click" sound.

*Figure 2-2* 

## **2.2 Wall Mounting Installation**

Each IDS-5011-WG has another installation method for you. A wall mount panel can be found in the package. The following steps show how to mount the IDS-5011-WG on the wall:

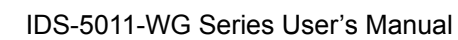

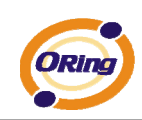

## **2.2.1 Mount IDS-5011-WG on wall**

Step 1: Remove Din-Rail kit.

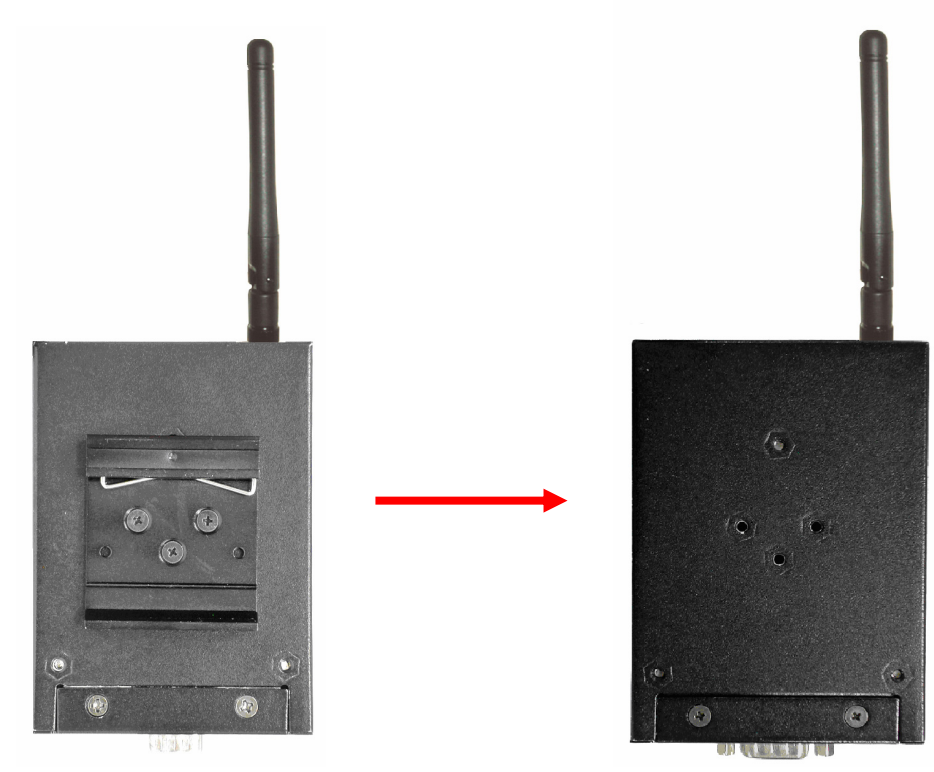

*Figure 2-3* 

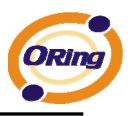

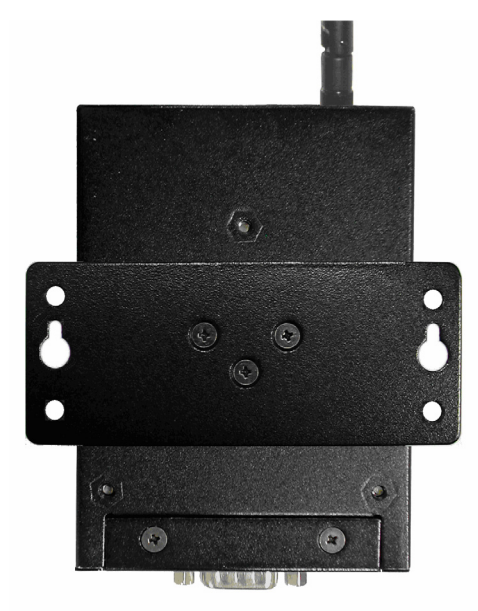

Step 2: Use 3 screws that can be found in the package to combine the wall mount panel. Just like the picture shows below:

*Figure 2-4* 

The screws specification shows in the following two pictures. In order to prevent IDS-5011-WG from any damage, the size of screws should not be larger than the size that used in IDS-5011-WG.

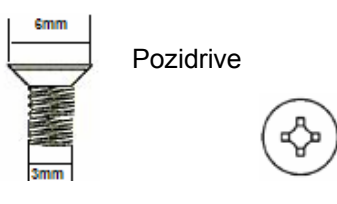

*Figure 2-5* 

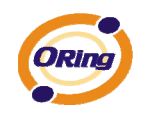

Step 3: Mount the combined IDS-5011-WG on the wall. .

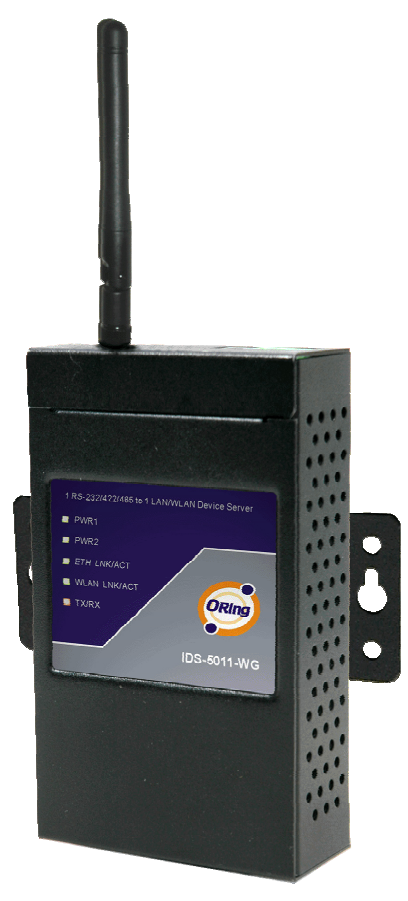

*Figure 2-6* 

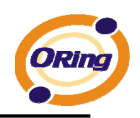

# **Hardware Overview**

## **3.1 Front Panel**

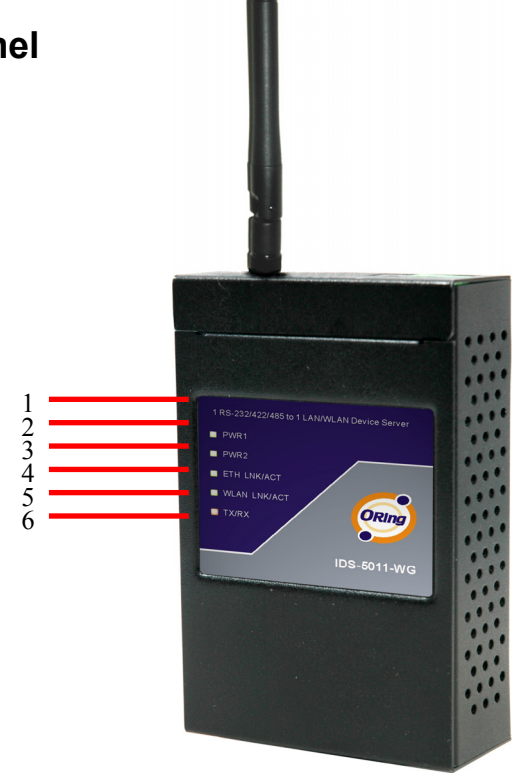

*Figure 3-1* 

- 1. Product description of IDS-5011-WG.
- 2. LED for PWR1 and system status. When the PWR1 links, the green led will be light on.
- 3. LED for PWR2 and system status. When the PWR2 links, the green led will be light on.
- 4. LED of 10/100Base-T(X) Ethernet port 1.
- 5. LED of 10/100Base-T(X) Ethernet port 2.
- 6. LED of serial port. Green for transmitting, red for receiving

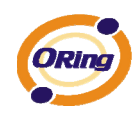

## **3.2 Front Panel LEDS**

The following table describes the labels that stick on the IDS-5011-WG.

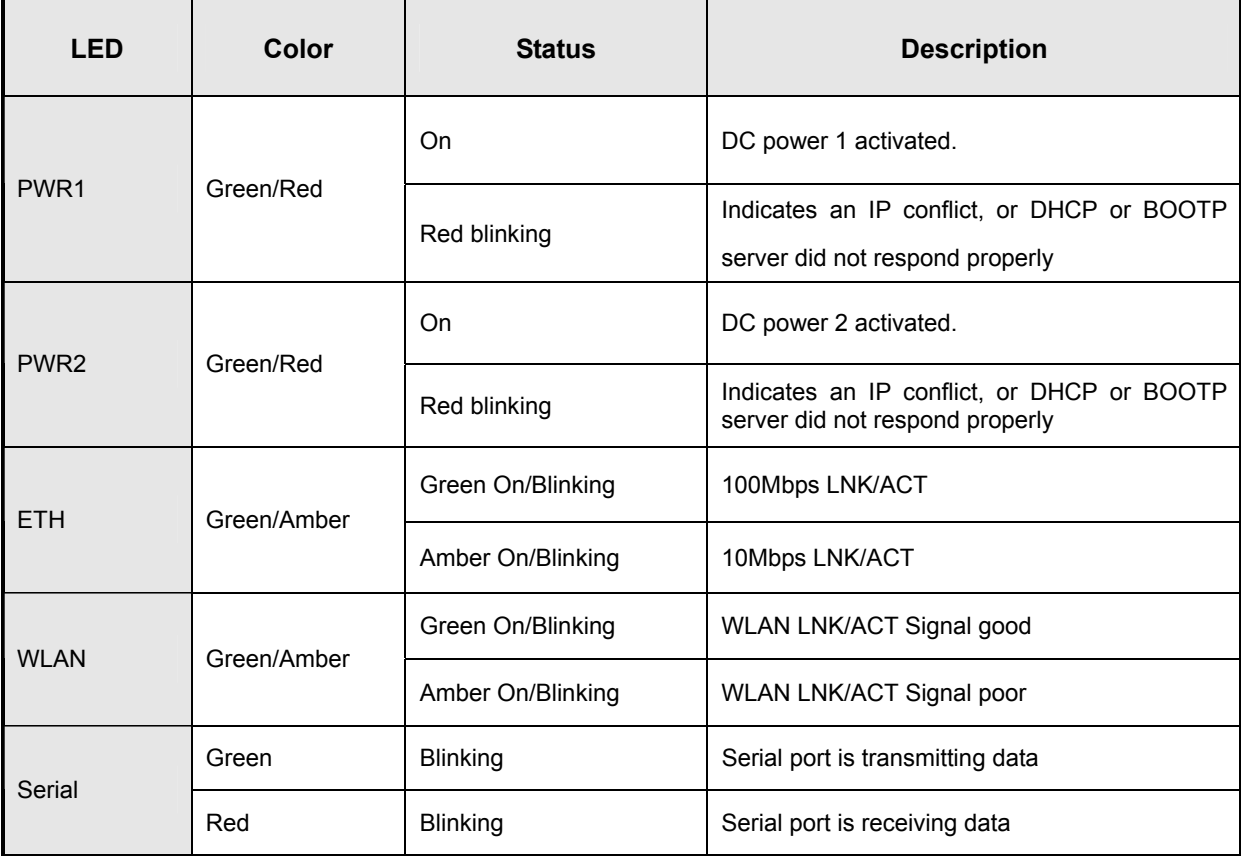

*Table 3-1 Front panel LEDs* 

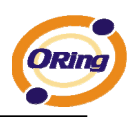

## **3.3 Top Panel**

The Top panel components of IDS-5011-WG are showed as below:

- 1. Terminal block include: PWR1  $(12 \sim 48V)$  DC)
- 2. Power Jack include: PWR2  $(12 \sim 48V)$  DC)
- 3. RJ45 Ethernet Connector: 2 10/100Base-T(X) Ethernet interface.
- 4. Reverse SMA connector for 2.4GHz antenna

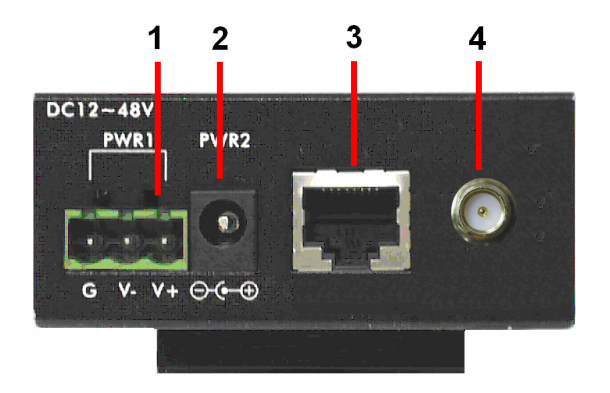

*Figure 3-2* 

### **3.4 Bottom Panel**

The bottom panel components of IDS-5011-WG are showed as below:

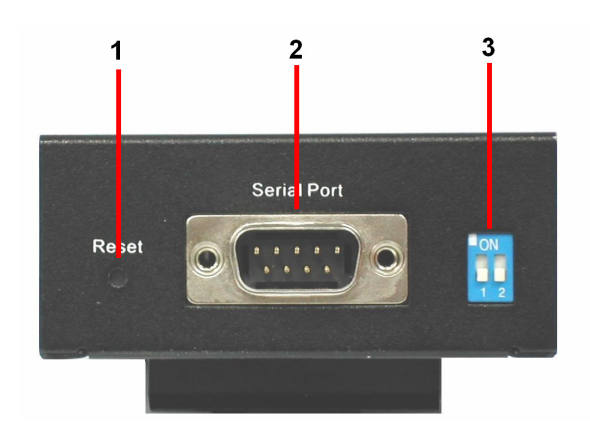

*Figure 3-3*

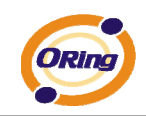

- 1. Reset bottom. 5 seconds for factory default.
- 2. Male DB9 connector: Serial interface of RS-232/422/485 (2 wire)(4 wire).

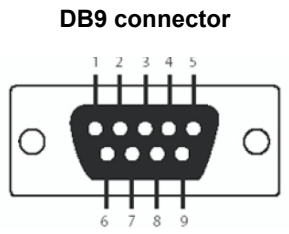

| Pin#                       | <b>RS 232</b> | <b>RS 422</b> | <b>RS 485</b><br>(4 wire) | <b>RS 485</b><br>$(2 \text{ wire})$ |
|----------------------------|---------------|---------------|---------------------------|-------------------------------------|
| 1                          | <b>DCD</b>    | RXD-          | RXD-                      |                                     |
| $\overline{2}$             | <b>RXD</b>    | $RXD +$       | $RXD +$                   |                                     |
| $\mathsf 3$                | <b>TXD</b>    | TXD +         | TXD +                     | DATA +                              |
| $\overline{4}$             | <b>DTR</b>    | TXD-          | TXD -                     | DATA -                              |
| 5                          | <b>GND</b>    | <b>GND</b>    | <b>GND</b>                | <b>GND</b>                          |
| 6                          | <b>DSR</b>    |               |                           |                                     |
| $\overline{7}$             | <b>RTS</b>    |               |                           |                                     |
| 8                          | <b>CTS</b>    |               |                           |                                     |
| $\mathbf{9}$               | RI            |               |                           |                                     |
| I<br>RS 232 mod act as DTE |               |               |                           |                                     |

*Table 3-2 Pin assignment*

3. DIP Switch: Termination for RS-422/485

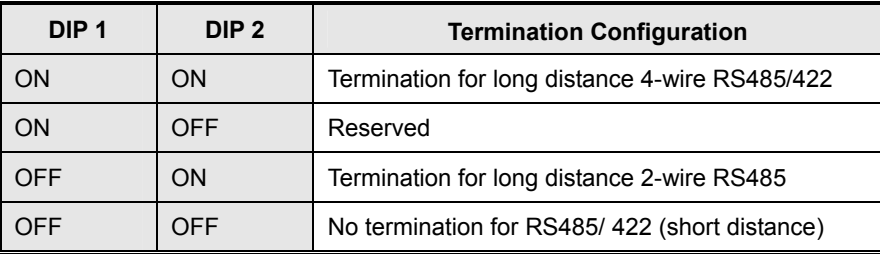

*Table 3-2 DIP Switch*

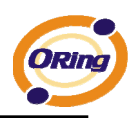

## **3.5 Rear Panel**

The rear panel components of IDS-5011-WG are showed as below:

- 1. Screw holes for wall mount kit and DIN-Rail kit.
- 2. Din-Rail kit
- 3. Wall Mount kit.

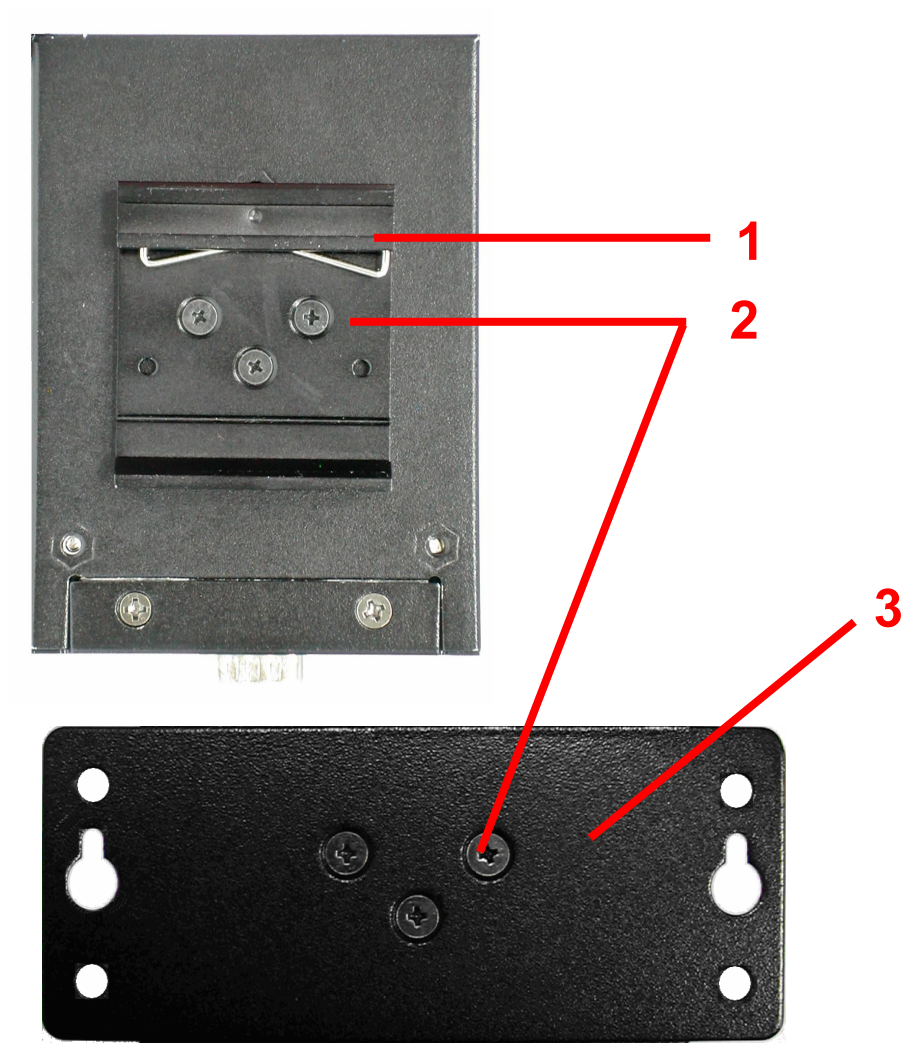

*Figure 3-4 Rear Panel* 

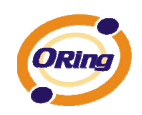

**Cables**

## **4.1 Ethernet Cables**

The IDS-5011-WG has standard Ethernet ports. According to the link type, the IDS-5011-WG use CAT 3, 4, 5,5e UTP cables to connect to any other network device (PCs, servers, switches, routers, or hubs). Please refer to the following table for cable specifications.

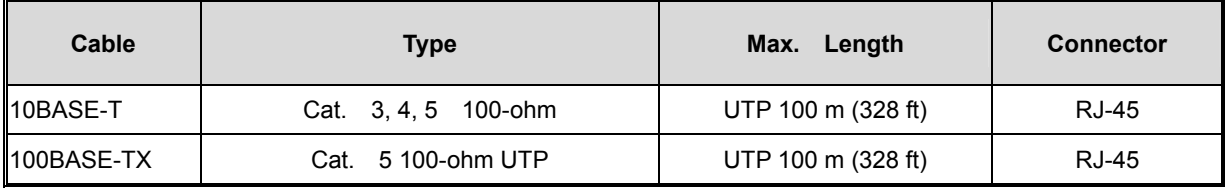

*Table 4-1 Cable Types and Specifications* 

#### **100BASE-TX/10BASE-T Pin Assignments**

With 100BASE-TX/10BASE-T cable, pins 1 and 2 are used for transmitting data, and pins 3 and 6 are used for receiving data.

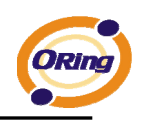

| <b>Pin Number</b> | <b>Assignment</b> |  |
|-------------------|-------------------|--|
| 1                 | $TD+$             |  |
| $\overline{2}$    | TD-               |  |
| 3                 | $RD+$             |  |
| 4                 | Not used          |  |
| 5                 | Not used          |  |
| 6                 | RD-               |  |
| 7                 | Not used          |  |
| 8                 | Not used          |  |

*Table 4-2 RJ-45 Pin Assignments* 

The IDS-5011-WG supports auto MDI/MDI-X operation. You can use a straight- through cable to connect PC to IDS-5011-WG. The following table below shows the 10BASE-T/ 100BASE-TX MDI and MDI-X port pin outs.

| <b>Pin Number</b> | <b>MDI</b> port | <b>MDI-X port</b> |
|-------------------|-----------------|-------------------|
|                   | TD+(transmit)   | RD+(receive)      |
| 2                 | TD-(transmit)   | RD-(receive)      |
| 3                 | RD+(receive)    | TD+(transmit)     |
| 4                 | Not used        | Not used          |
| 5                 | Not used        | Not used          |
| 6                 | RD-(receive)    | TD-(transmit)     |
| 7                 | Not used        | Not used          |
| 8                 | Not used        | Not used          |

*Table 4-2 MDI / MDI-X pins assignment*

*Note: "+" and "-" signs represent the polarity of the wires that make up each wire pair.* 

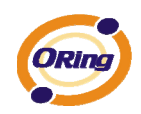

## **Management Interface**

## **5.1 DS-Tool**

DS-Tool is a powerful Windows utility for DS series. It supports device discovery, device configuration, group setup, group firmware update, monitoring functions...etc. It is easy for you to install and configure devices over the network.

## **5.1.1 Install IDS-Tool**

Step 1: Execute the Setup program, click "**start**" after selecting the folder for DS-Tool.

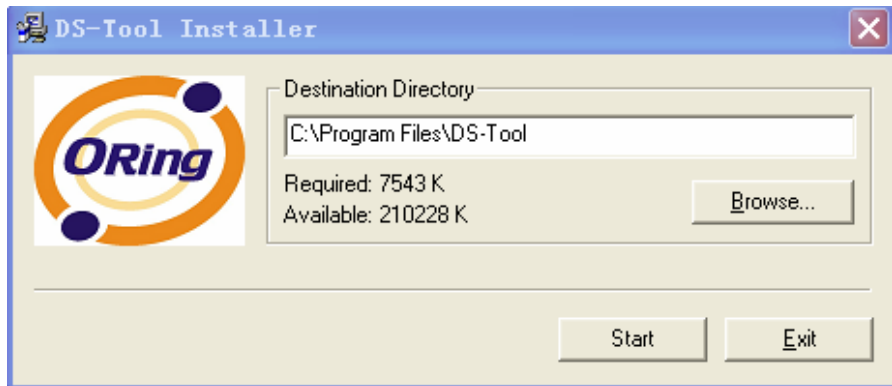

*Figure 5-1* 

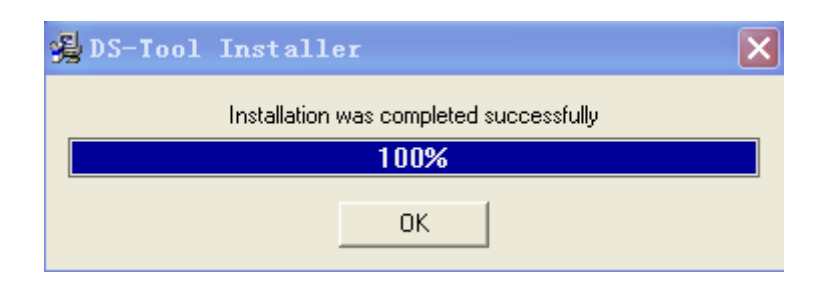

Step 2: When installation complete successfully, then click "OK".

*Figure 5-2* 

Step 3: Check for your selection.

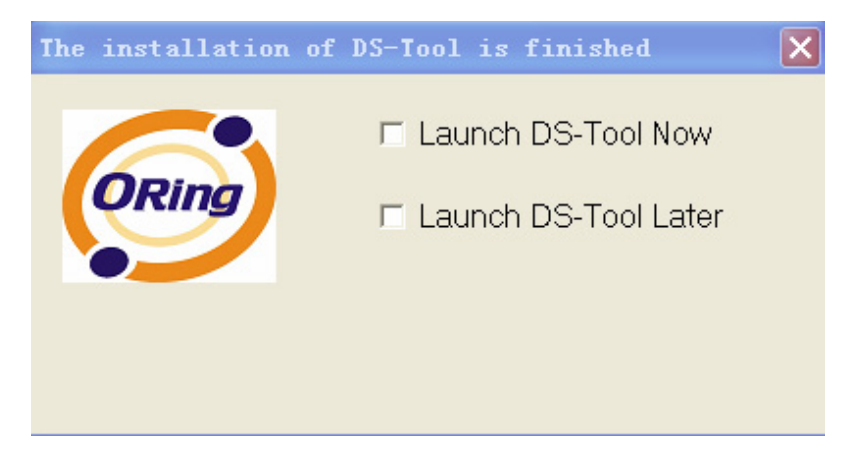

*Figure 5-3* 

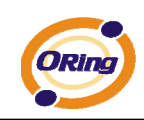

## **5.1.2 Using DS-Tool**

### **5.1.2.1 Explore device servers**

DS-Tool will broadcast to the network and search all available DS devices in the network. The default IP address of device is "**192.168.10.2**", and selects the searching device you wish to use and press "**Add**" button.

You can set static IP address or in DHCP client mode to get IP address automatically. Finally, click "**OK** "button to add the device.

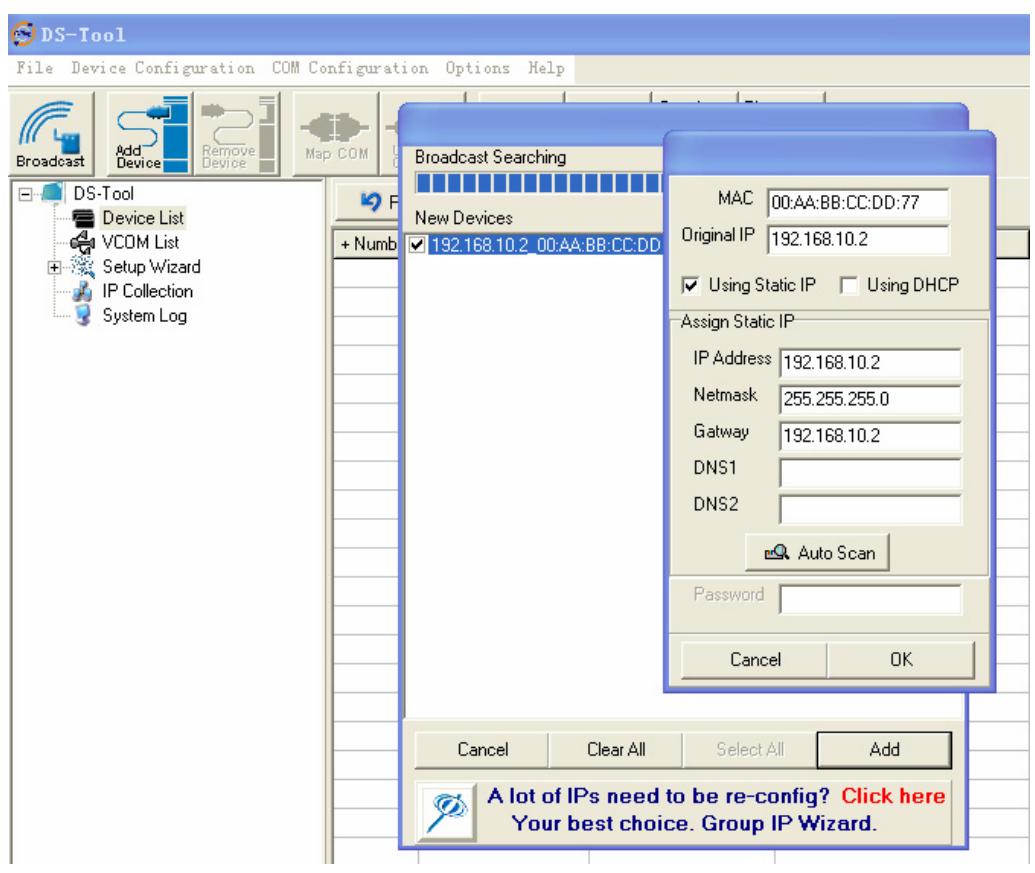

*Figure 5-4* 

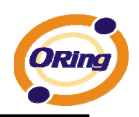

## **5.1.2.2 Configure device servers**

#### **General settings**

This page includes the setting of device name, SNTP server and Auto IP Report.

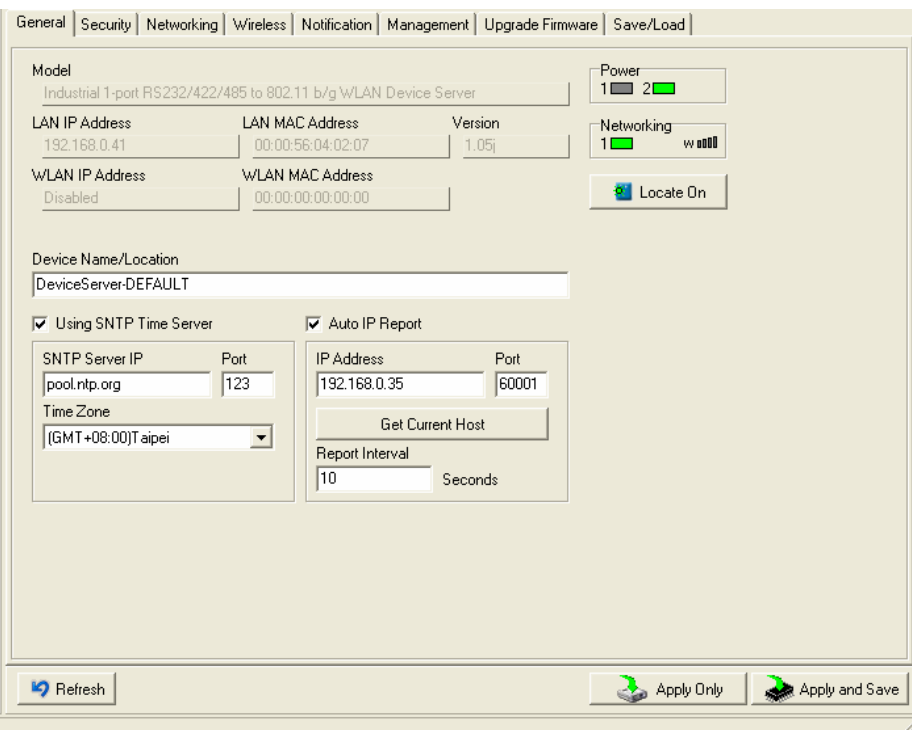

*Figure 5-5 General settings* 

The following table describes the labels in this screen.

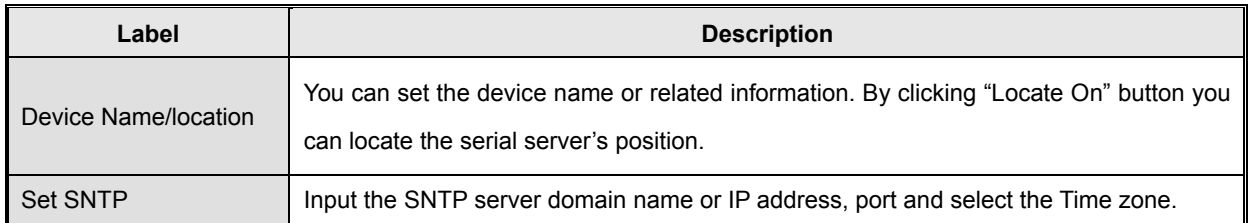

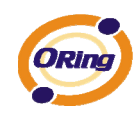

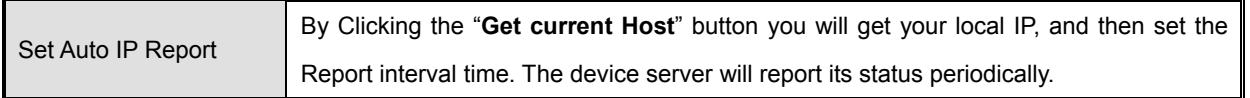

*Table 5-1 General settings*

At IP collection option show the device server status. The report interval is 0 indicate disable this setting (default). But you can set the other IP or Port.

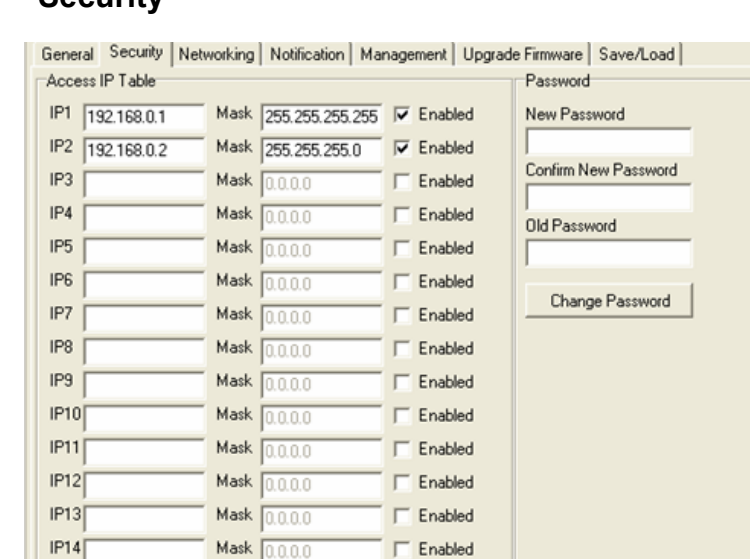

#### **Security**

 $IP15$ 

 $IP16$ 

**In** Refresh

*Figure 5-6 Security* 

 $\Box$  Enabled

 $\Box$  Enabled

Apply Only

The following table describes the labels in this screen.

Mask  $\overline{0.0.0.0}$ 

Mask  $0.0.00$ 

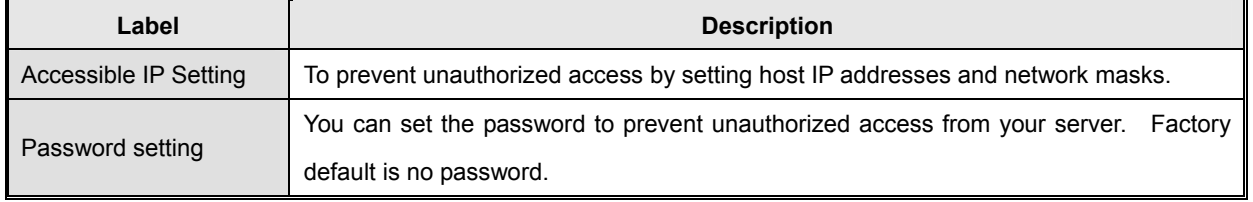

*Table 5-2 Security* 

Apply and Save

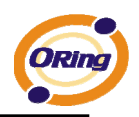

#### **Network Setting**

Device can connect the Network by wire and wireless. You must assign a valid IP address for DS before attached in your network environment. Your network administrator should provide you the IP address and related settings. The IP address must be unique within the network (otherwise, DS will not have a valid connection to the network). You can choose from three possible "**IP configuration**" modes: Static, DHCP/BOOTP. The Factory Default IP address is "**192.168.10.2**"

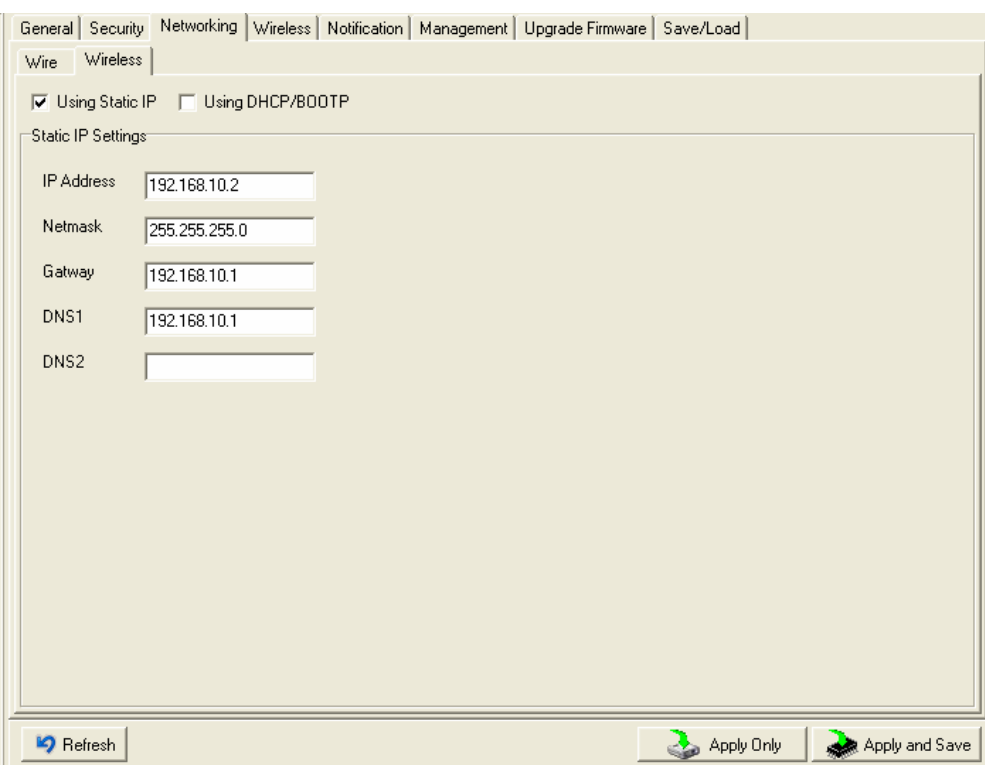

*Figure 5-7 Network Setting* 

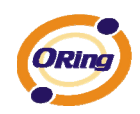

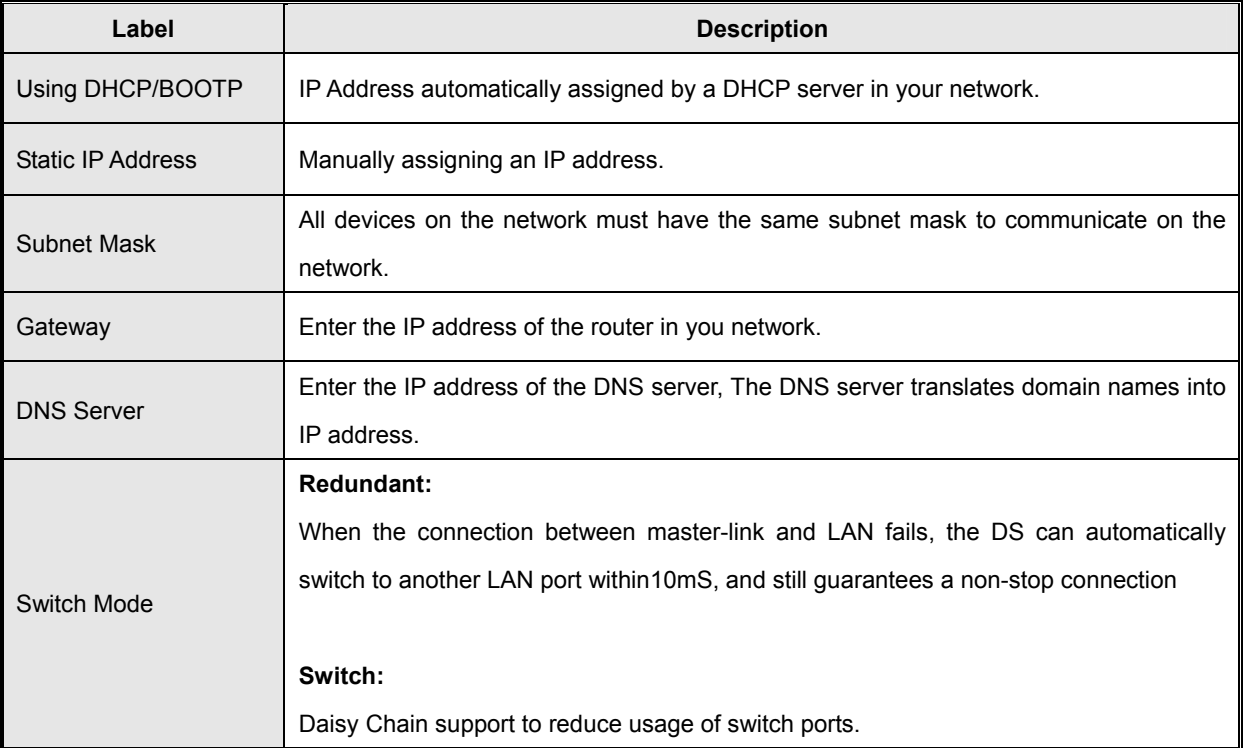

#### The following table describes the labels in this screen.

*Table 5-3 Network setting* 

#### **Wireless setting**

Wireless Network type includes two modes: INFRA and ADHOC. The INFRA type connects the network by wireless access point, but the ADHOC is formed by the association of wireless and mobile devices capable of communicating among themselves even when there is no networking INFRA structure available.

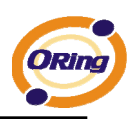

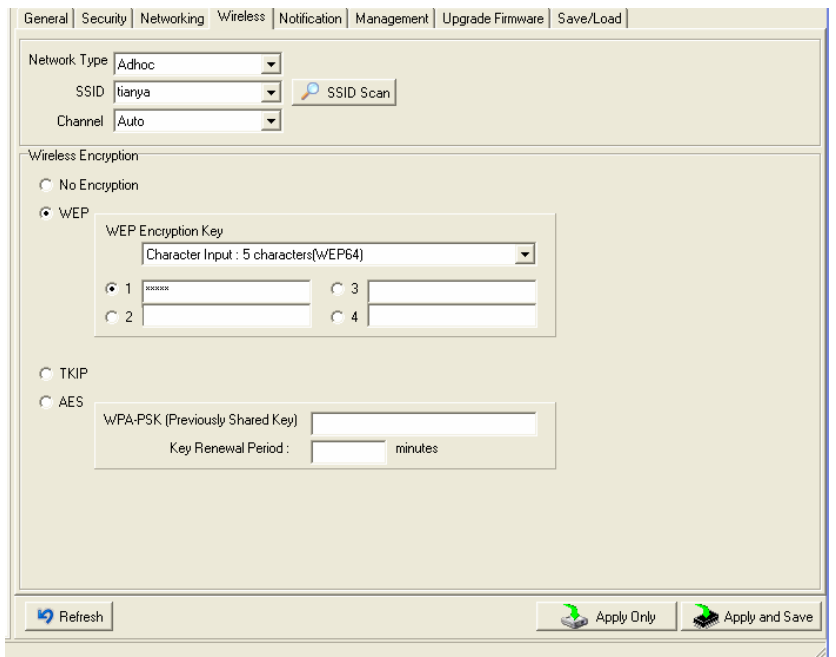

*Figure 5-8 Wireless Network Setting* 

| Label                | <b>Description</b>                                                                        |  |  |  |
|----------------------|-------------------------------------------------------------------------------------------|--|--|--|
| Network Type         | Type includes INFRA and ADHOC.                                                            |  |  |  |
|                      | Service Set Identifier Default is the default setting. The SSID is a unique name that     |  |  |  |
| <b>SSID</b>          | identifies a network. All devices on a network must share the same SSID name in order to  |  |  |  |
|                      | communicate on the network.                                                               |  |  |  |
|                      | All devices on the network must be set to the same channel to communicate on the network. |  |  |  |
| Channel              | You can select the Auto.                                                                  |  |  |  |
| <b>NO Encryption</b> | You can set no encryption mode, but this mode is insecurity and don't suggest use.        |  |  |  |
|                      | You can set four encryption 5characters (WEP64), 13 characters (WEP128), 10 digits        |  |  |  |
| <b>WEP</b>           | (WEP64), 26 digits (WEP128).                                                              |  |  |  |
| <b>TKIP</b>          | TKIP (Temporal Key Integrity Protocol) is a key management protocol.                      |  |  |  |
|                      | AES (Advanced Encryption System) is a variable bit length symmetric digital encryption    |  |  |  |
| <b>AES</b>           | algorithm.                                                                                |  |  |  |

The following table describes the labels in this screen.

*Table 5-3 Wireless Network setting* 

*\*Simply unplug the RJ-45 to change into wireless connection* 

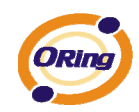

#### **Notification**

Specify the events that should be notified to the administrator. The events can be alarmed by E-mail, SNMP trap, or system log.

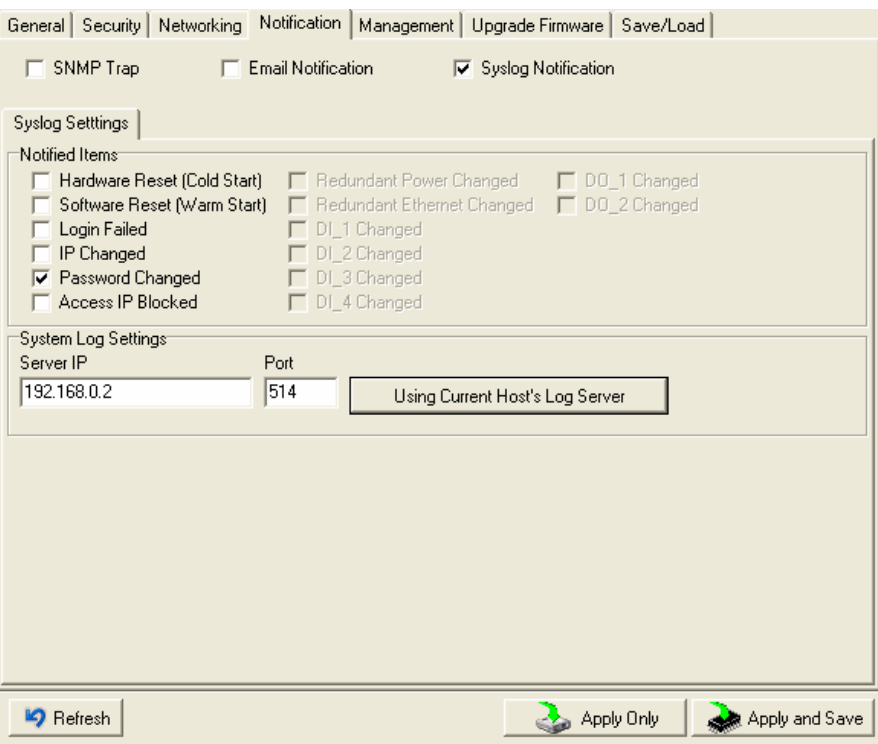

*Figure 5-9 Notification* 

The following table describes the labels in this screen.

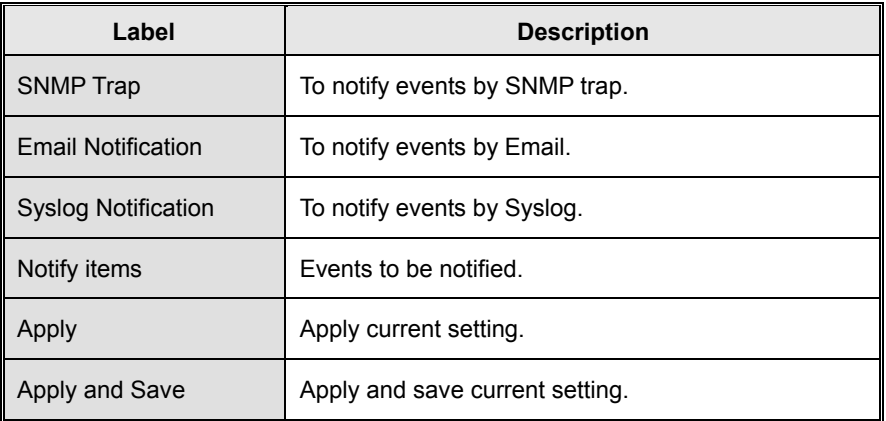

*Table 5-4 Notification*

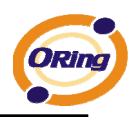

#### **Management**

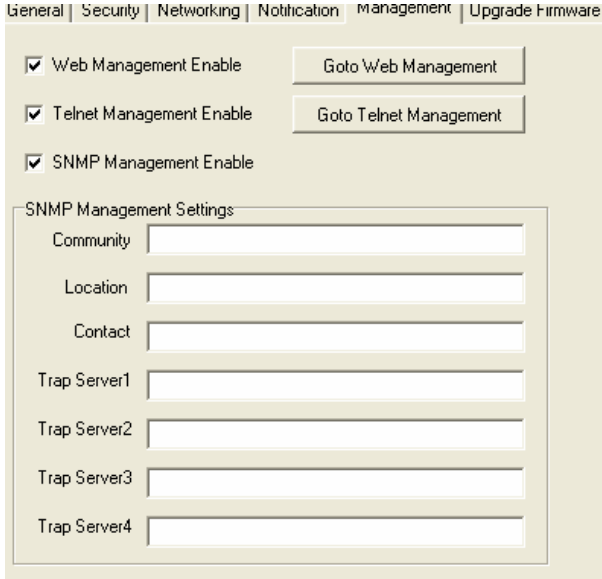

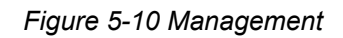

#### The following table describes the labels in this screen.

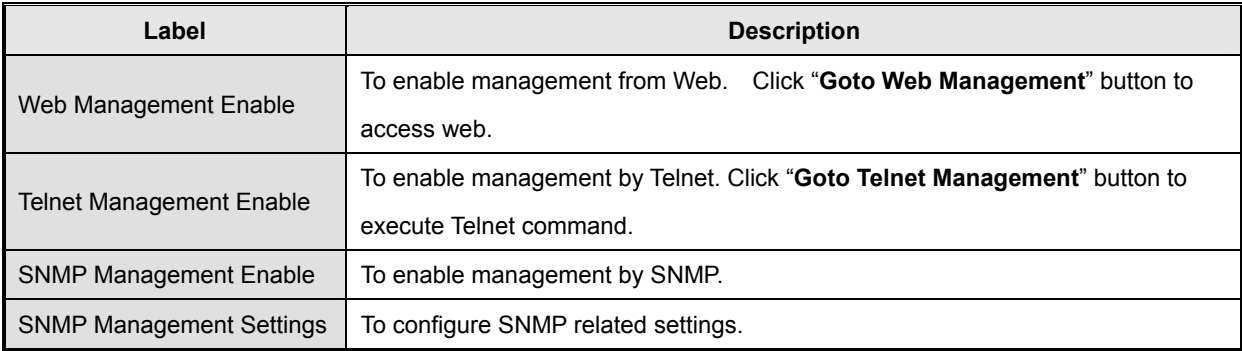

*Table 554 Management* 

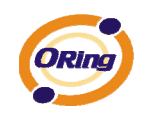

#### **Upgrade Firmware**

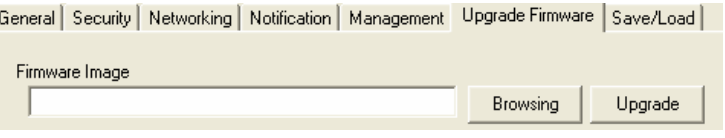

*Figure 5-11 Upgrade Firmware* 

The following table describes the labels in this screen.

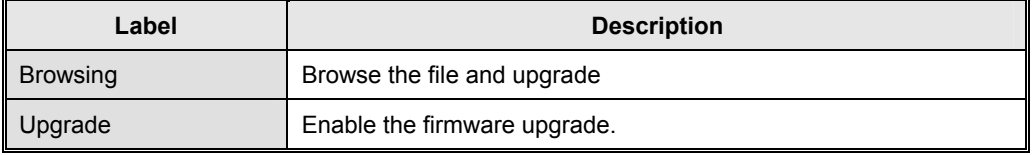

*Table 5-6 Upgrade Firmware* 

#### **Save/Load**

ieneral | Security | Networking | Notification | Management | Upgrade Firmware | Save/Load |

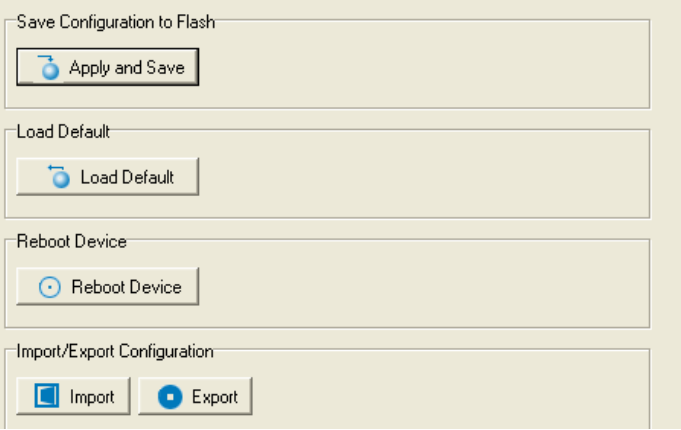

*Figure 5-12 Save / Load* 

The following table describes the labels in this screen.

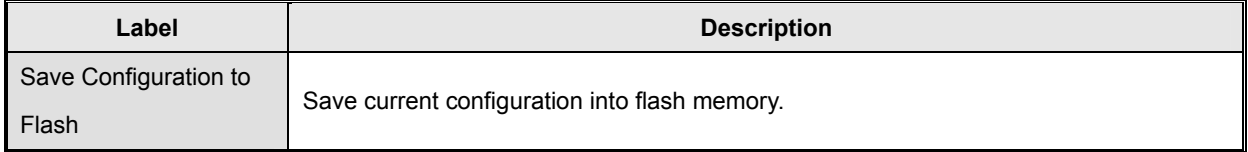

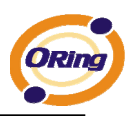

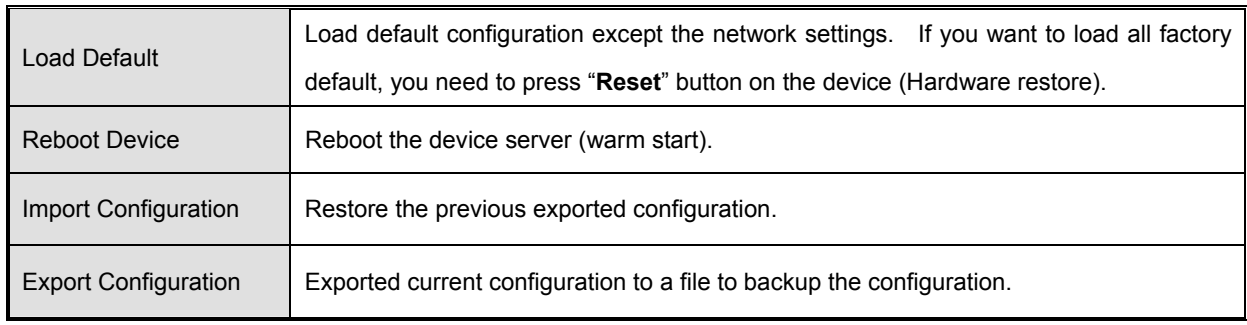

*Table 5-7 Save / Load*

## **5.1.2.3 Configure serial port**

#### **Serial Settings**

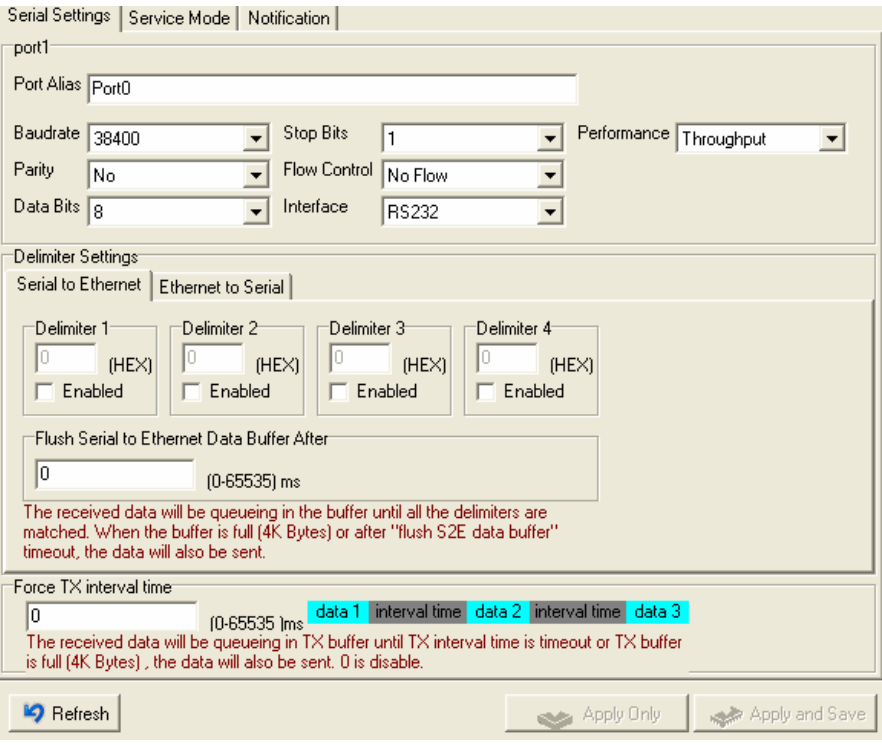

*Figure 5-13 Serial Settings* 

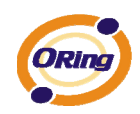

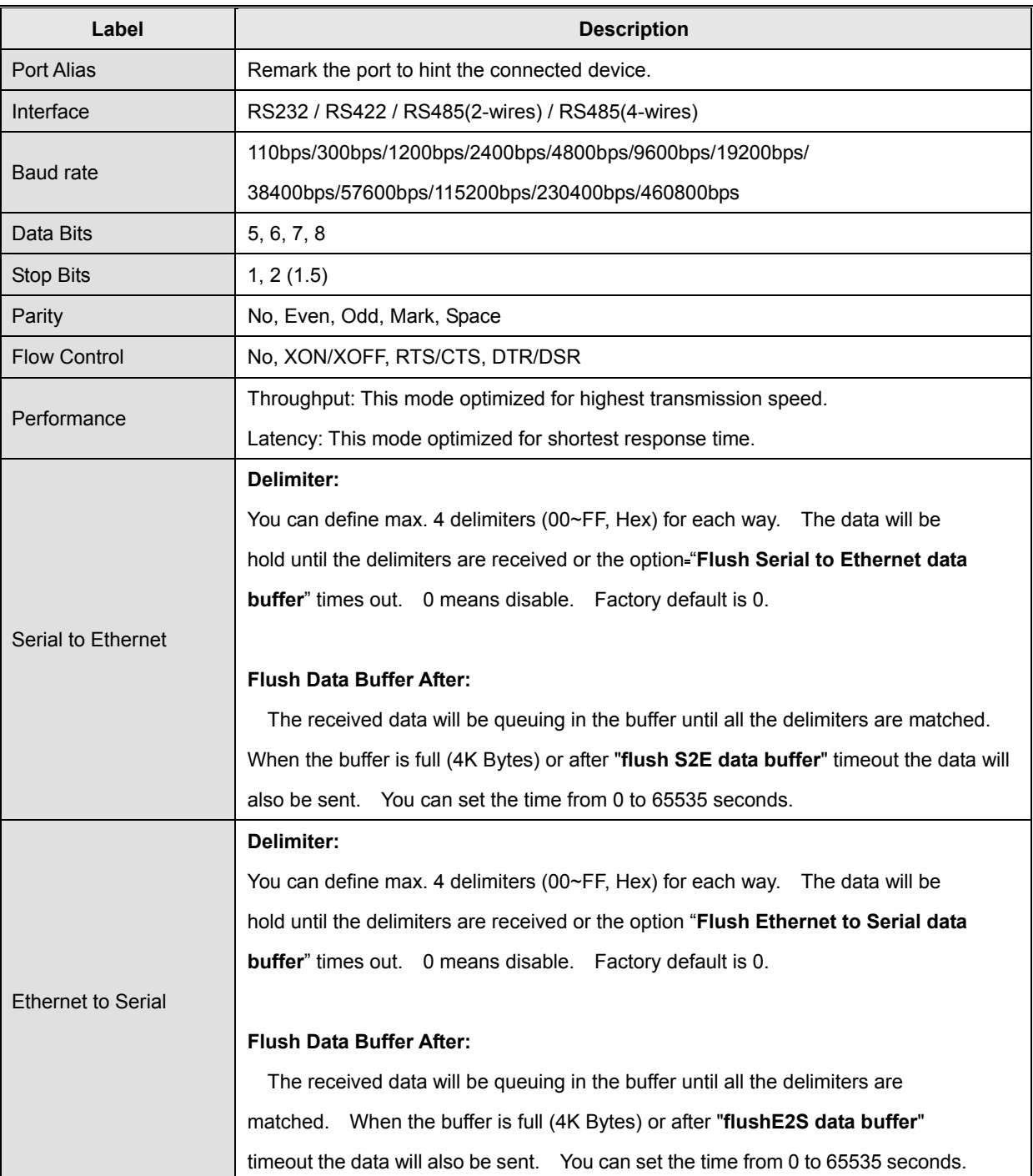

The following table describes the labels in this screen.

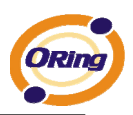

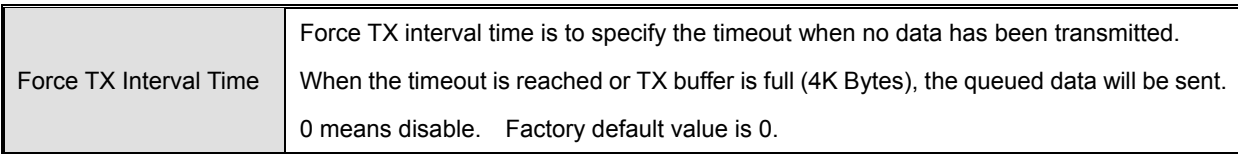

*Table 5-8 Serial settings*

#### **Service Mode – Virtual COM Mode**

In Virtual COM Mode, The driver establishes a transparent connection between host and serial device by mapping the Port of the serial server serial port to local COM port on the host computer. Virtual COM Mode also supports up to 5 simultaneous connections, so that multiple hosts can send or receive data by the same serial device at the same time.

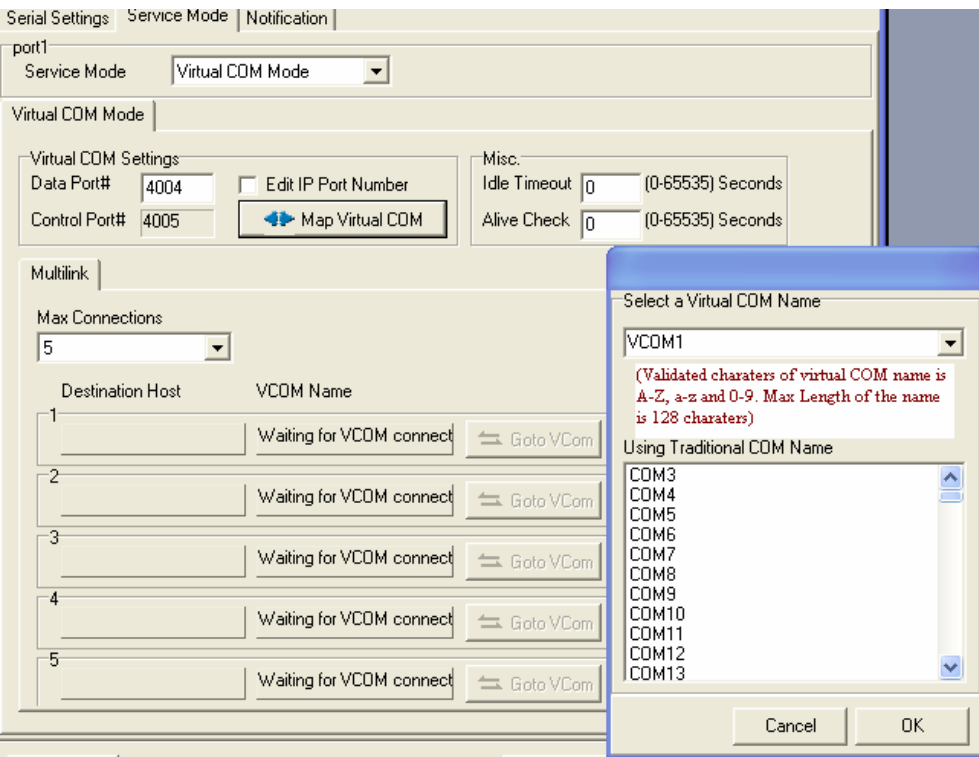

*Figure 5-14 Virtual COM* 

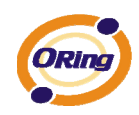

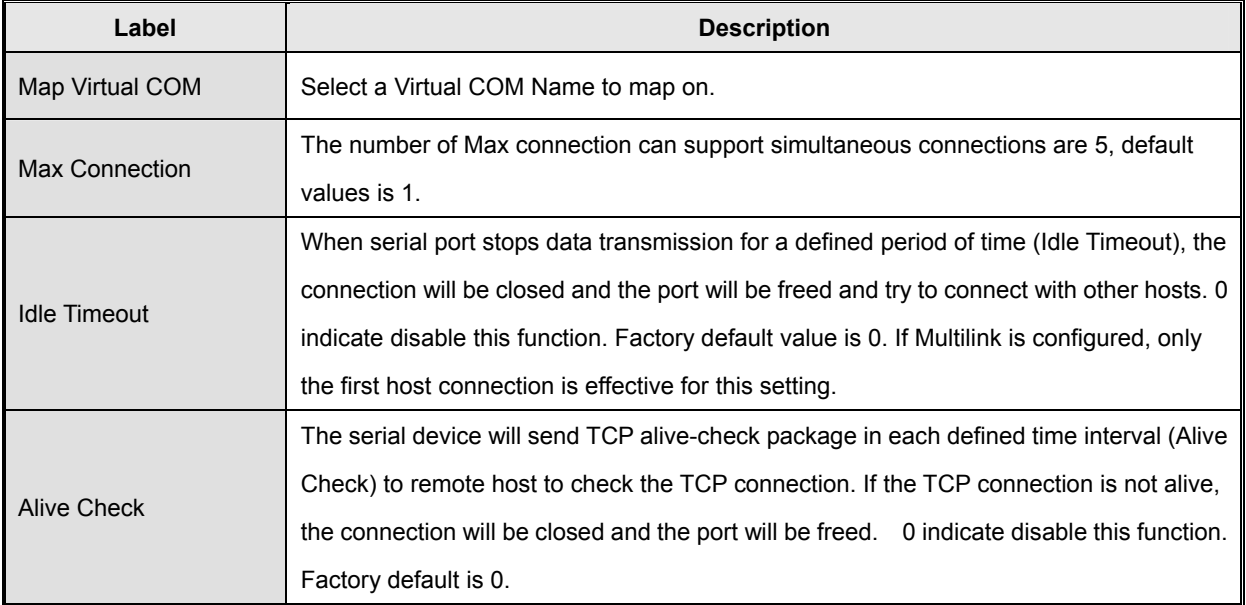

The following table describes the labels in this screen.

*Table 5-9 Virtual COM*

*\*Not allowed to mapping Virtual COM from web* 

#### **Service Mode – TCP Server Mode**

In TCP Server Mode, DS is configured with a unique Port combination on a TCP/IP network. In this case, DS waits passively to be contacted by the device. After a connection is established, it can then proceed with data transmission. TCP Server mode also supports up to 5 simultaneous connections, so that multiple device can receive data from the same serial device at the same time.

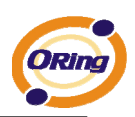

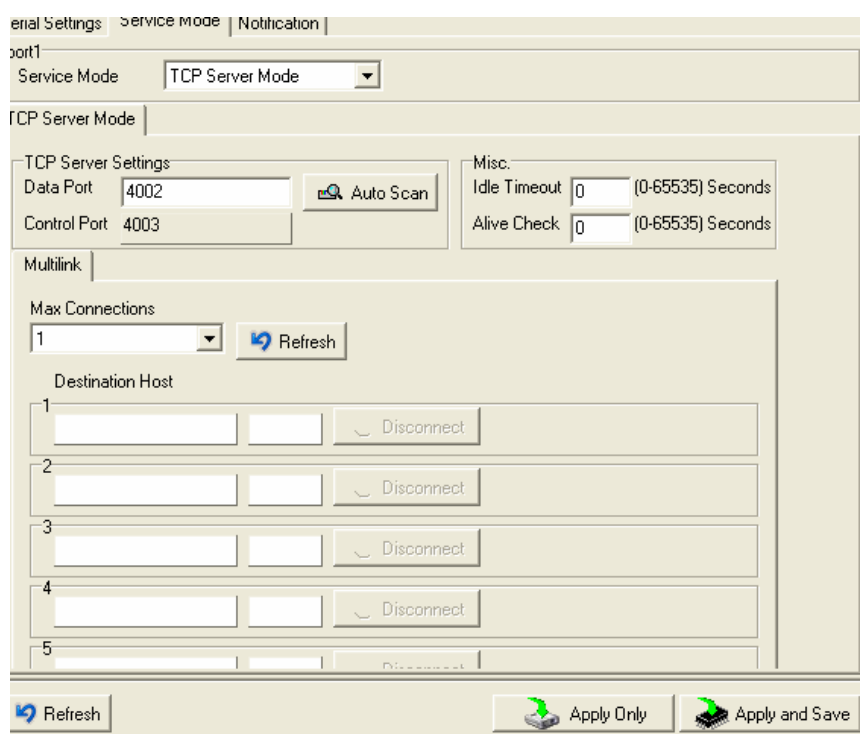

*Figure 5-15 TCP Server mode* 

#### The following table describes the labels in this screen.

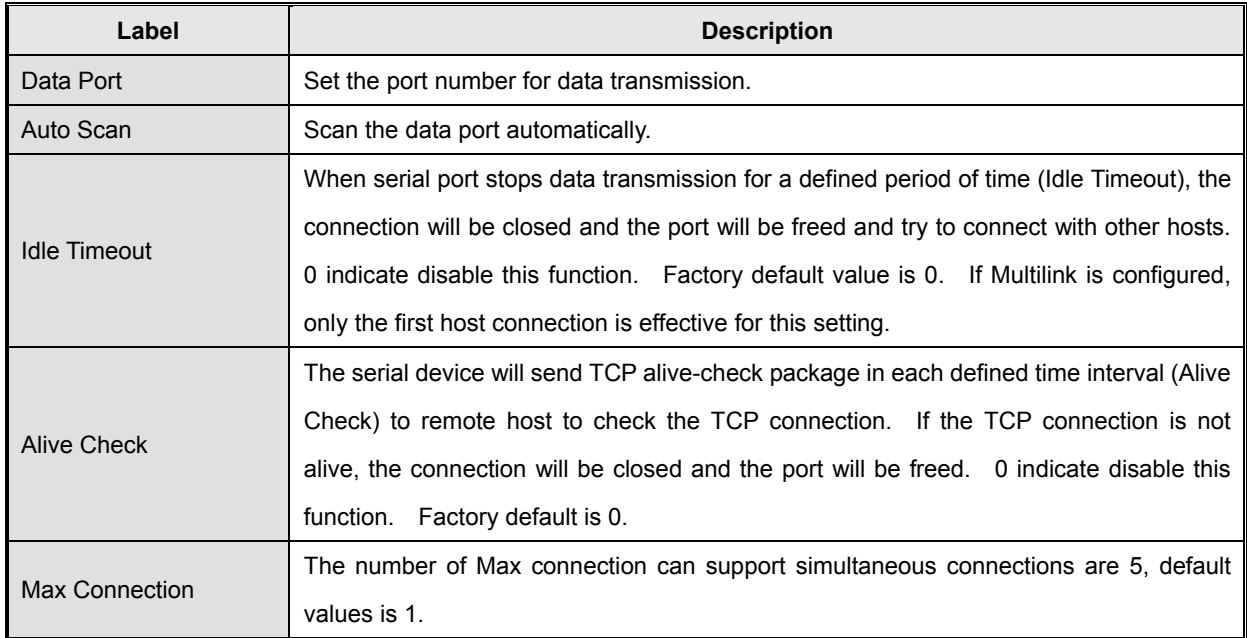

*Table 5-10 TCP Server mode* 

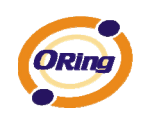

#### **Service Mode – TCP Client Mode**

In TCP Client Mode, device can establish a TCP connection with server by the method you have settled (Startup or any character). After the data has been transferred, device can disconnect automatically from the server by using the TCP alive check time or Idle time settings.

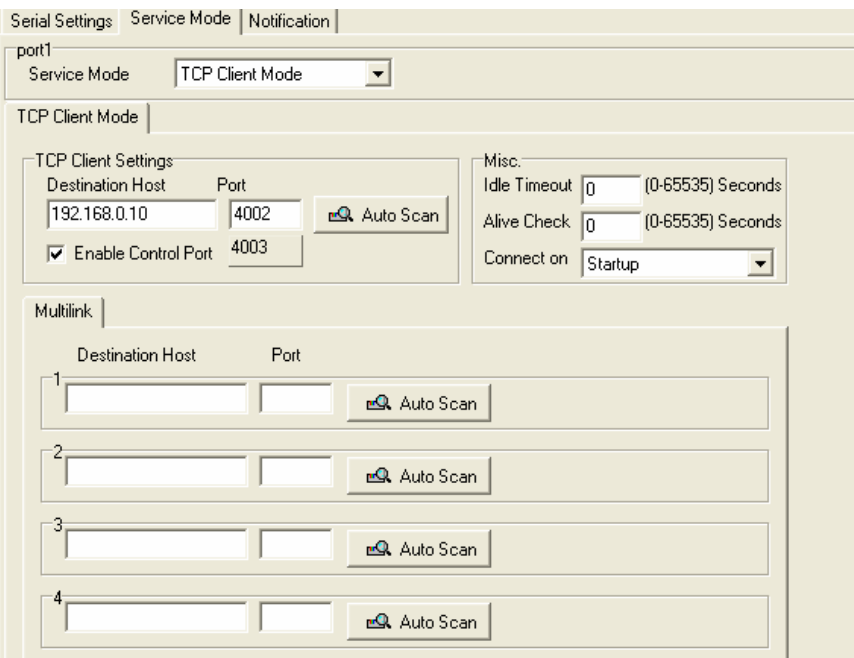

*Figure 5-16 TCP Client mode* 

The following table describes the labels in this screen.

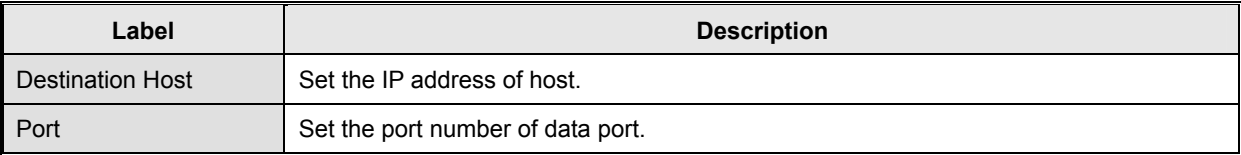

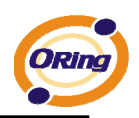

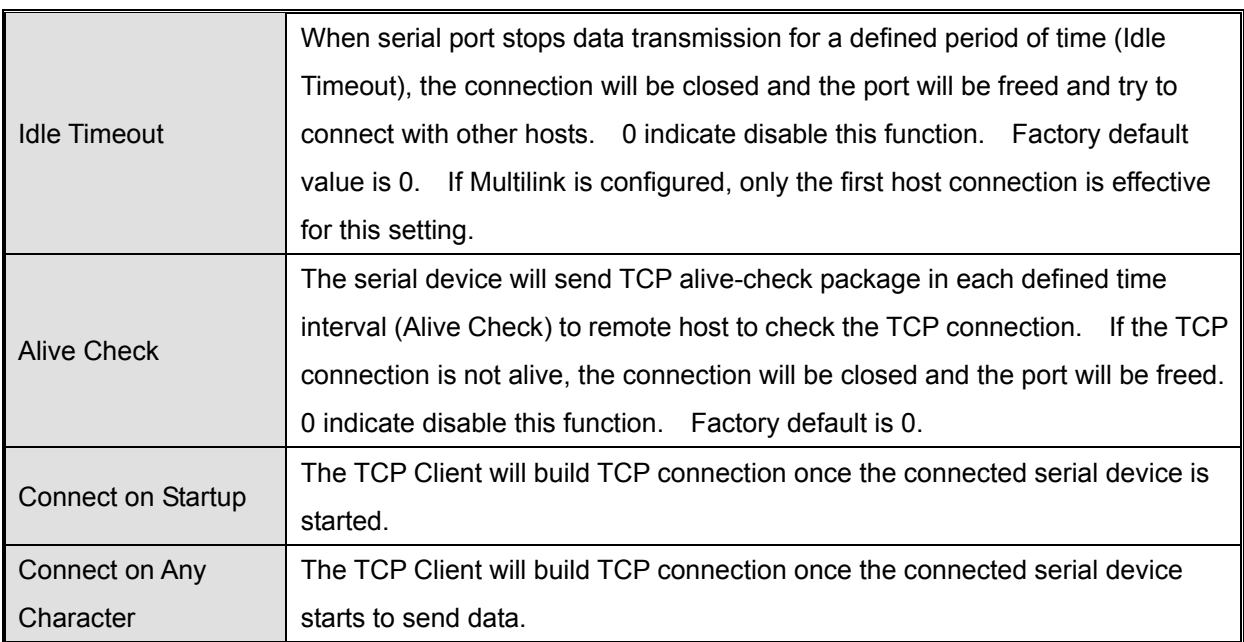

*Table 5-11 TCP Client mode* 

#### **Service Mode – UDP Mode**

Compared to TCP communication, UDP is faster and more efficient. In UDP mode, you can Uni-cast or Multi-cast data from the serial device server to host computers, and the serial device can also receive data from one or multiple host

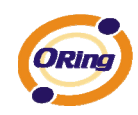

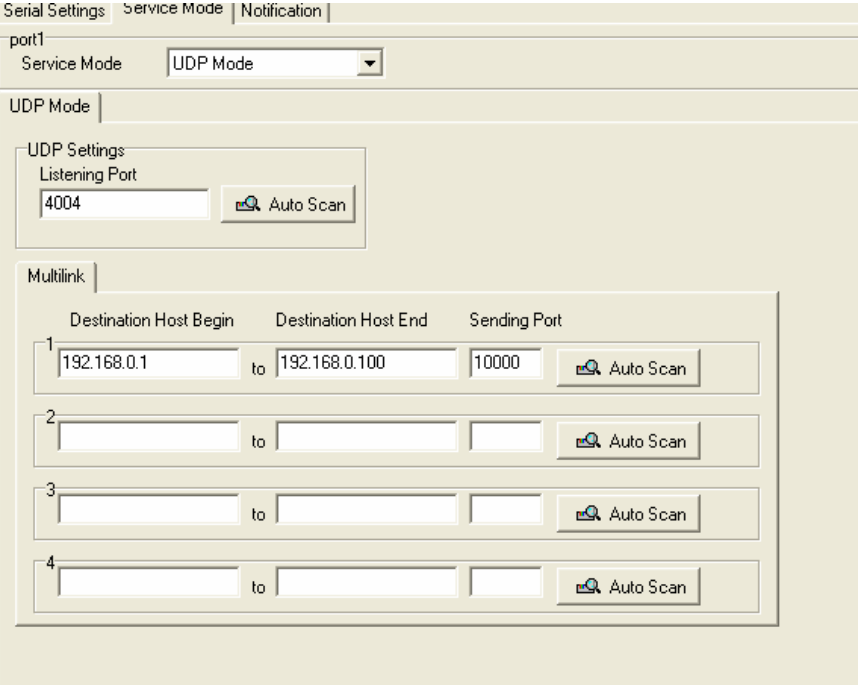

*Figure 5-17 UDP mode* 

#### **Notification**

Specify the events that should be noticed. The events can be noticed by E-mail, SNMP trap or system log.

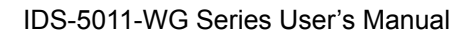

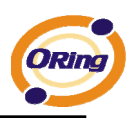

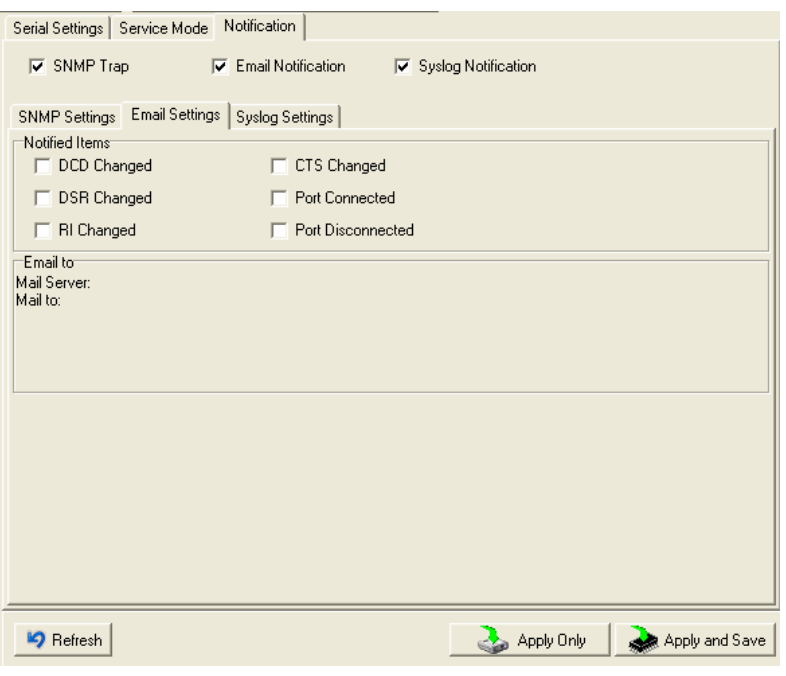

*Figure 5-18 Notification* 

| The following table describes the labels in this screen. |  |  |  |
|----------------------------------------------------------|--|--|--|
|----------------------------------------------------------|--|--|--|

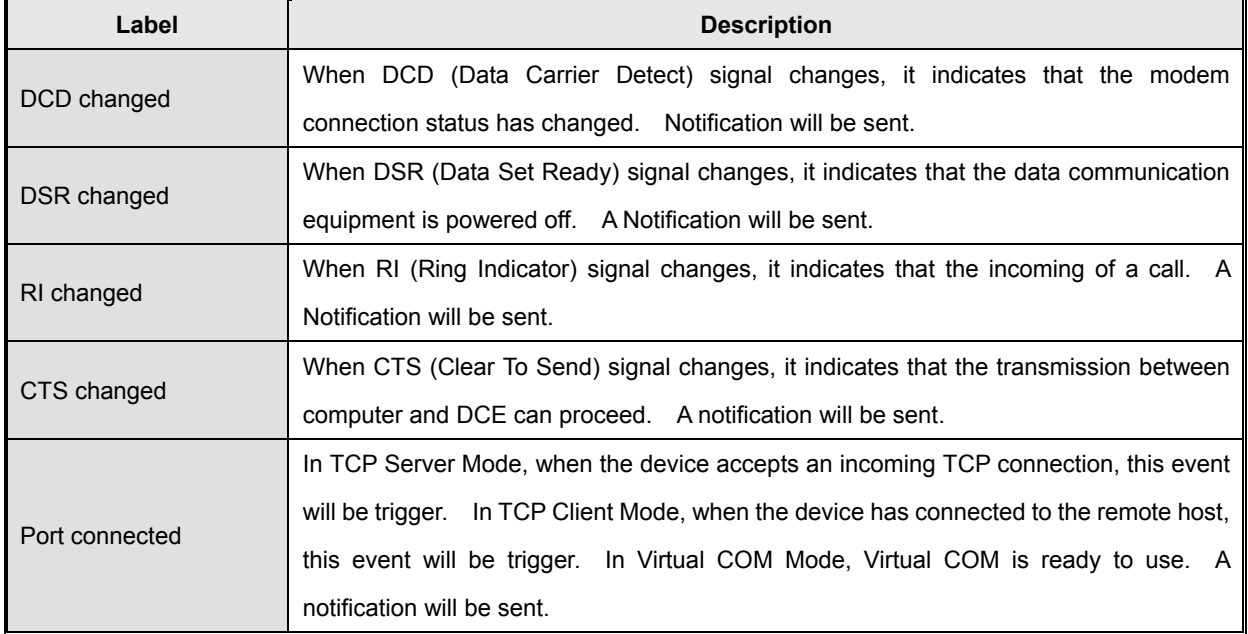

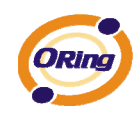

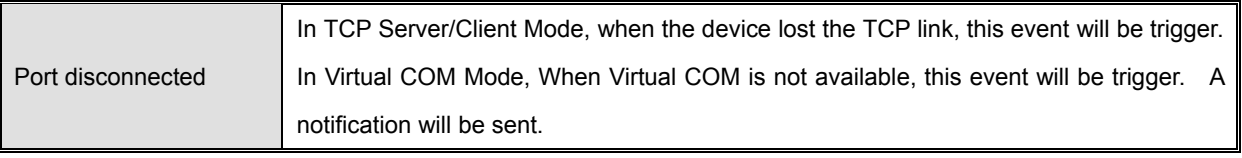

*Table 5-12 Notification* 

## **5.2 Configuration by Web Browser**

#### **5.2.1 CONNECT TO THE WEB PAGE**

Step 1: Input the IP address of DS with "**https://192.168.10.2**" in the Address input box of IE.

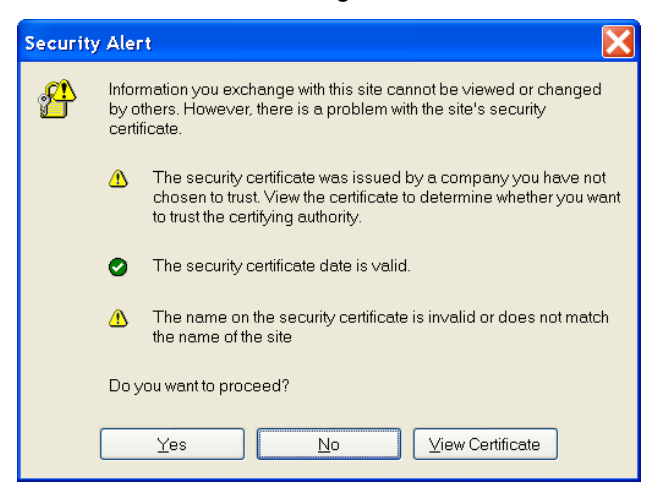

Step 2: Click "**Yes**" button on the dialog box.

*Figure 5-19 Certificate* 

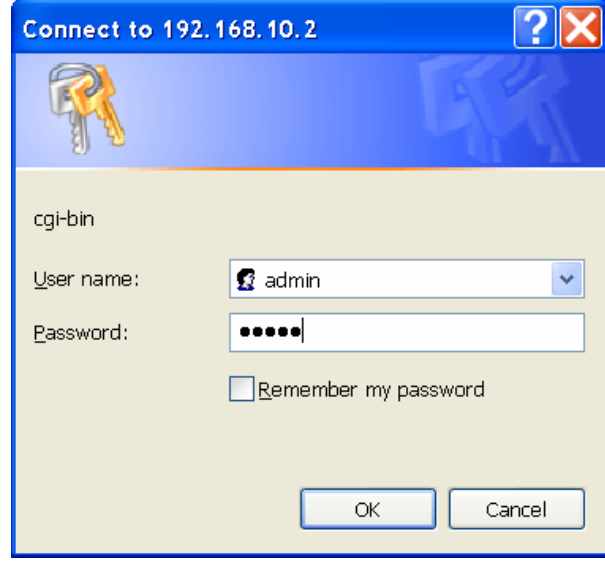

Step 3: Input the name and password, then click "**OK**".

*Figure 5-20 Certificate* 

*\*Only if password is set.* 

Step 4: The system information will be shown as below.

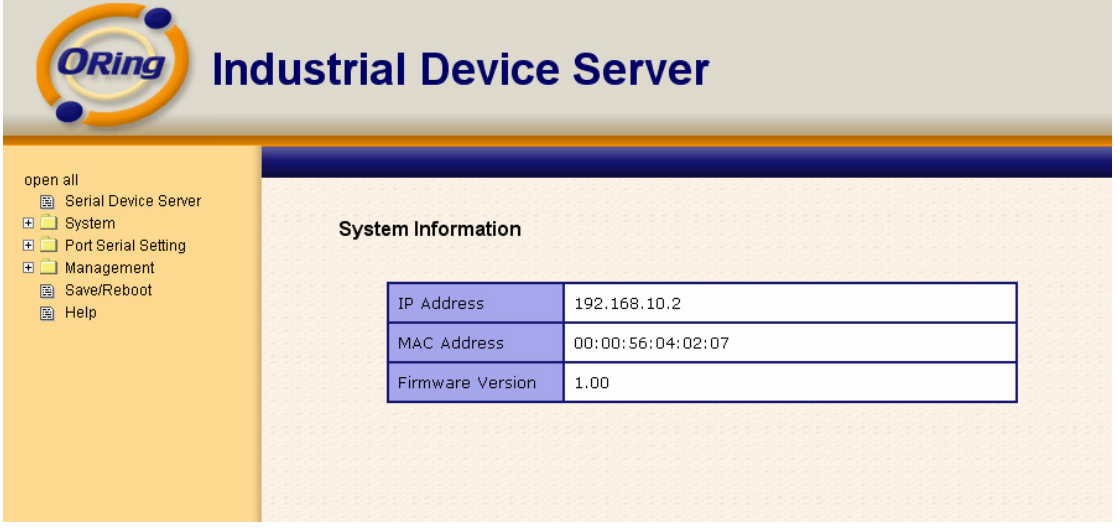

*Figure 5-21 System information* 

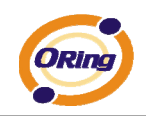

## **5.2.1.1 System**

### **Time (SNTP)**

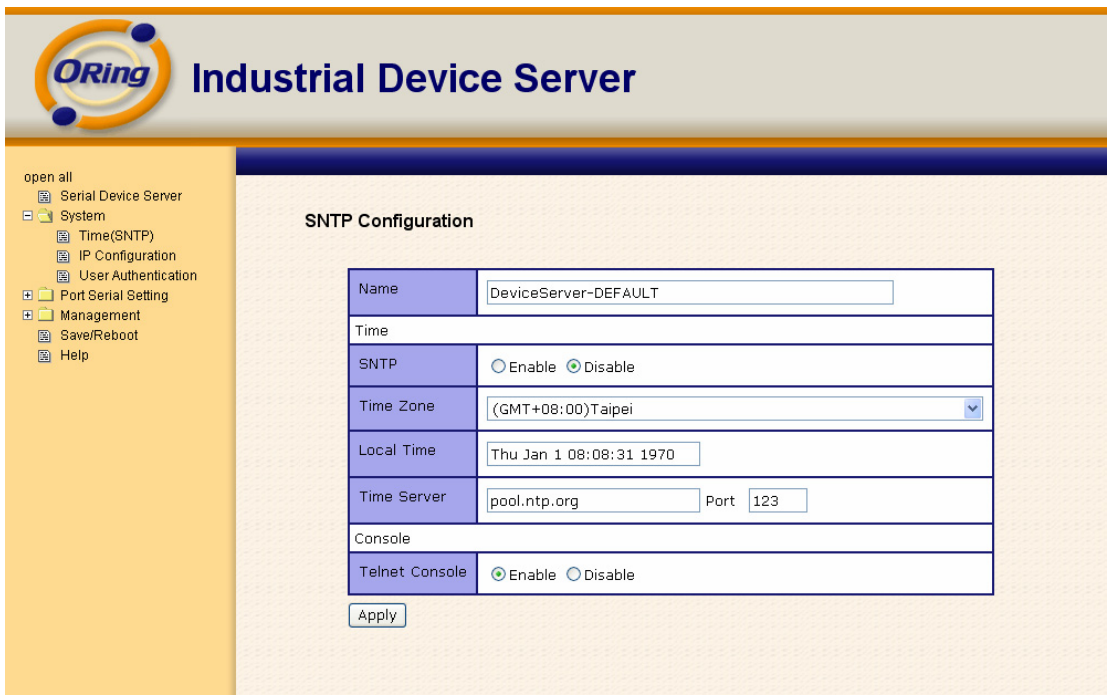

*Figure 5-22 Time (SNTP)* 

| Label       | <b>Description</b>                                                                 |  |  |
|-------------|------------------------------------------------------------------------------------|--|--|
| Name        | You can set the name of DS.                                                        |  |  |
| <b>SNTP</b> | Enable the SNTP server.                                                            |  |  |
| Time zone   | After you set the SNTP enable, select the time zone you located.                   |  |  |
| Time server | Input SNTP server domain name or IP address and Port.                              |  |  |
|             | Telnet Console (SSH) is included for security reasons. In some cases, you may need |  |  |
| Console     | to disable this function to prevent unauthorized access from internet. The factory |  |  |
|             | default is enable.                                                                 |  |  |

The following table describes the labels in this screen.

*Table 5-13 Time (SNTP)*

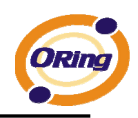

#### **IP Configuration**

You must assign a valid IP address for DS before attached in your network environment. Your network administrator should provide you with the IP address and related settings. The IP address must be unique and within the network (otherwise, DS will not have a valid connection to the network). You can choose from three possible "**IP configuration**" modes: Static, DHCP/BOOTP. The Factory Default IP address is "**192.168.10.2**"

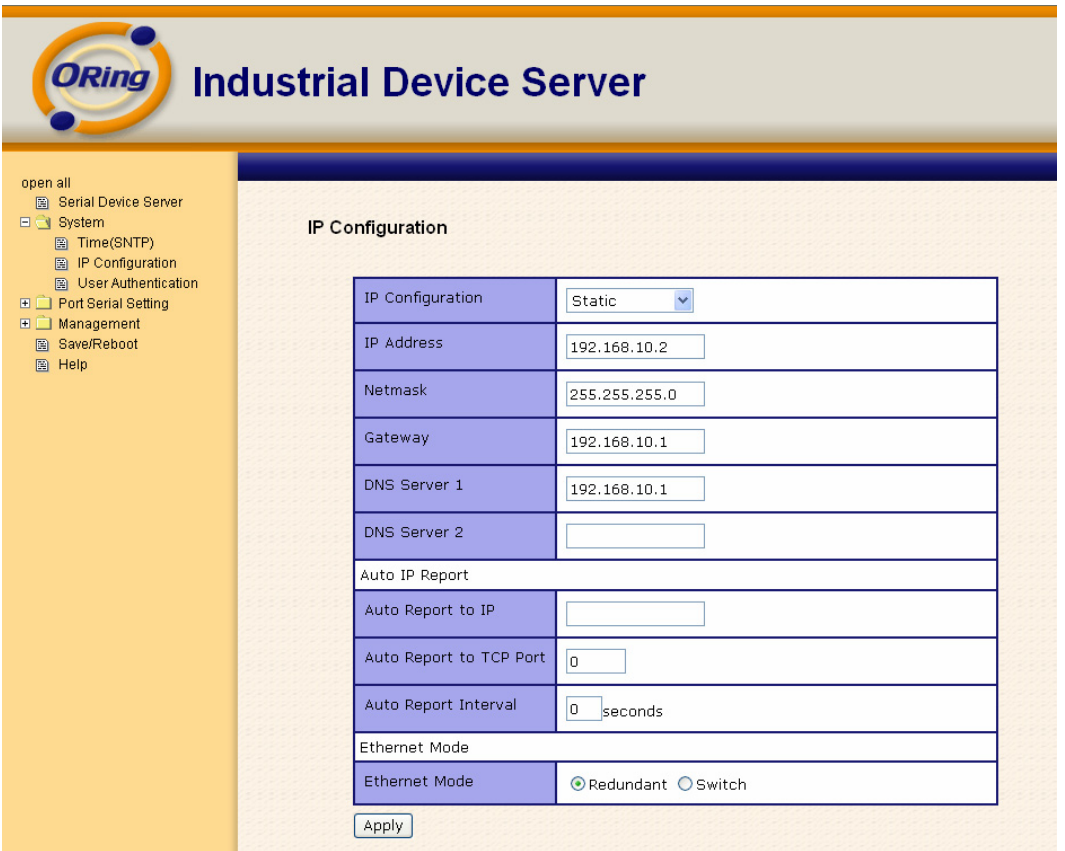

*Figure 5-23 IP configuration* 

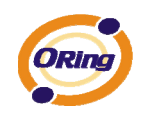

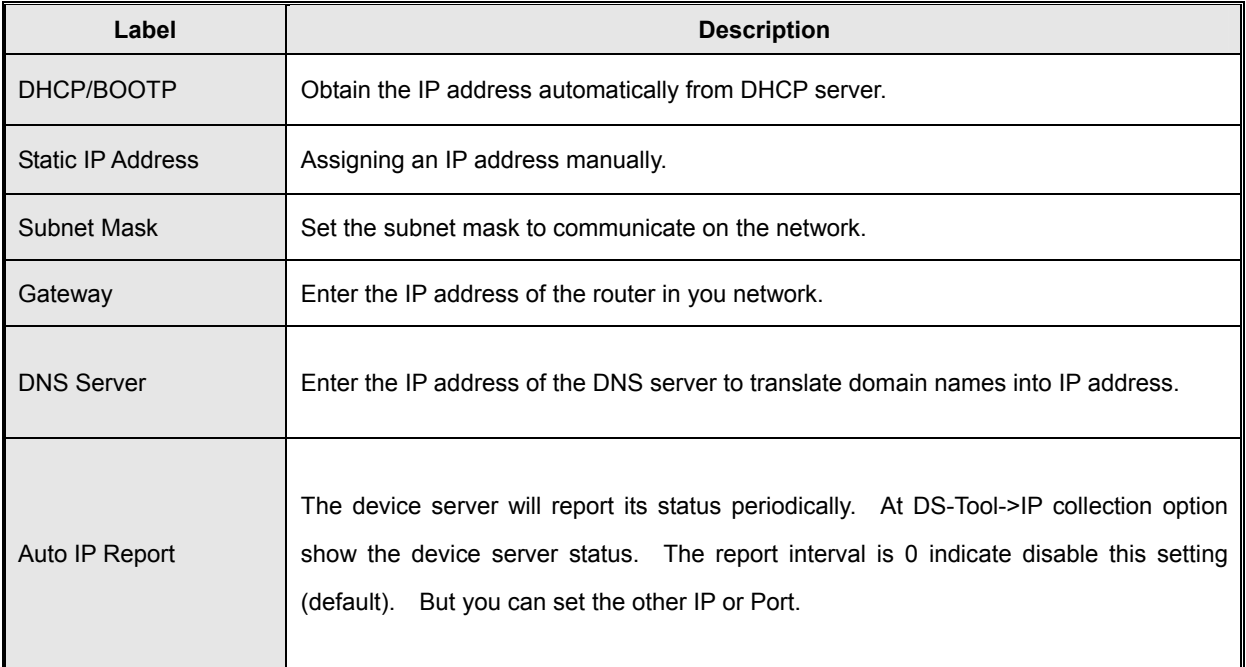

The following table describes the labels in this screen.

*Table 5-14 IP configuration* 

#### **Wireless configuration**

Wireless Network include two mode: INFRA and ADHOC. The INFRA type connect the network by wireless access point, but the ADHOC is formed by the association of wireless and mobile devices capable of communicating among themselves even if there is no networking INFRA structure available.

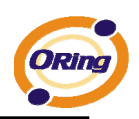

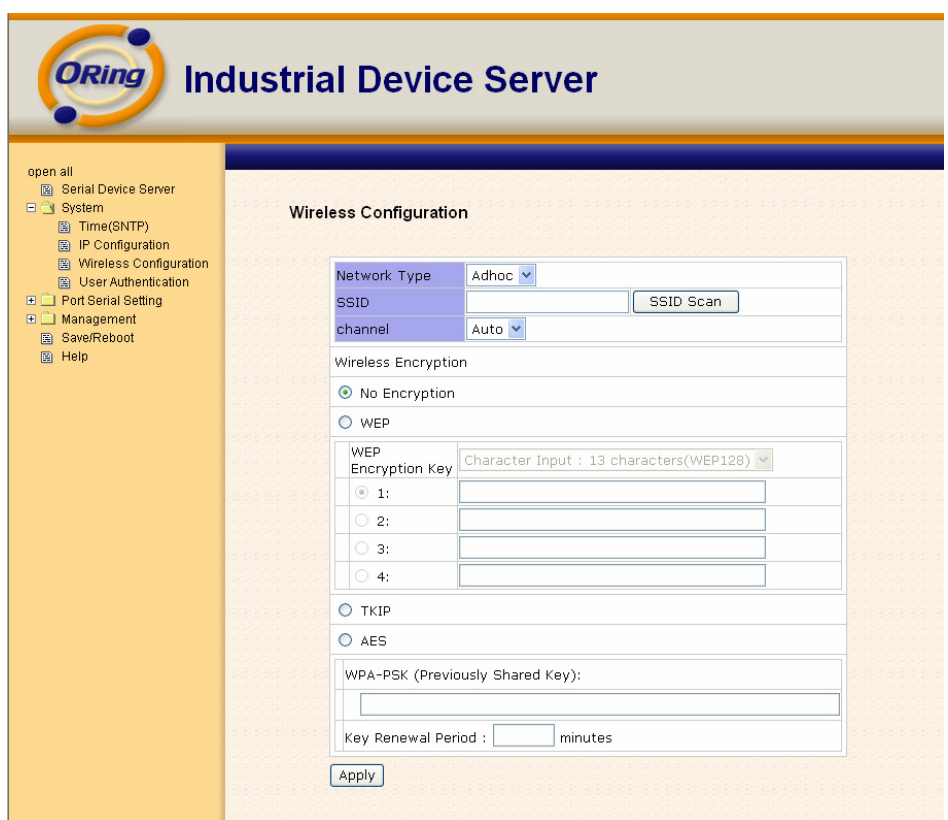

*Figure 5-24 Wireless configurations* 

#### The following table describes the labels in this screen.

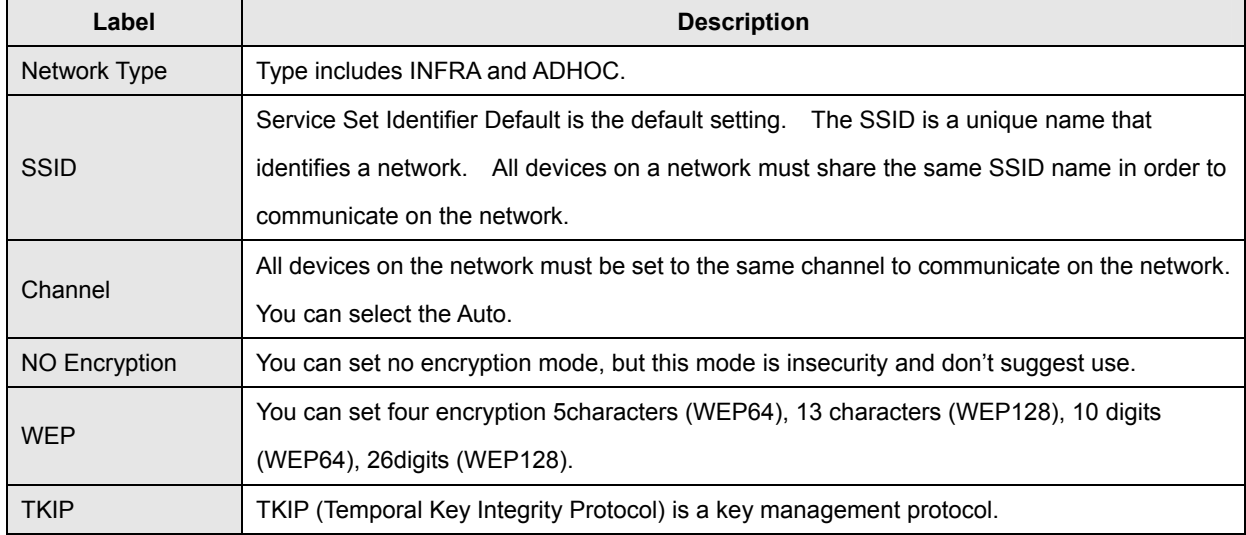

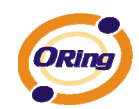

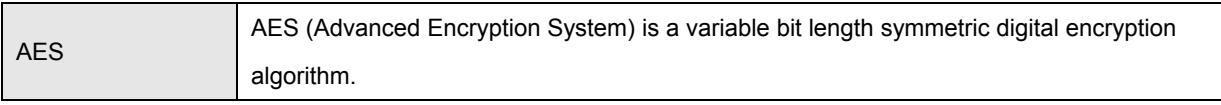

*Table 5-14 Wireless Network setting* 

*\*Simply unplug the RJ-45 to change into wireless connection* 

#### **Authentication**

You can set the password to prevent unauthorized access from network. Input the "**Old password**" and "**New password**" to change the password. Factory default is no password.

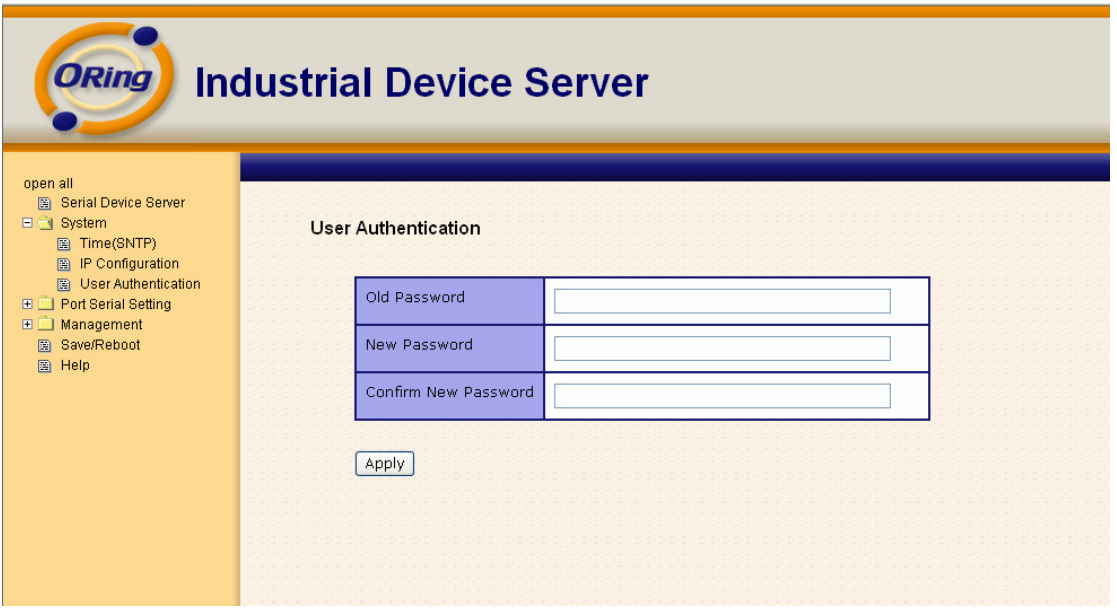

*Figure 5-25 Authentication* 

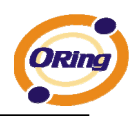

## **5.2.1.2 Port serial setting**

| <b>Serial configuration</b>                                                                                       |  |  |  |  |  |
|----------------------------------------------------------------------------------------------------|--|--|--|--|--|
| <b>ORing</b><br><b>Industrial Device Server</b>                                                                   |  |  |  |  |  |
| open all<br>Serial Device Server<br>日 System<br><b>Serial Configuration</b><br>图 Time(SNTP)<br>图 IP Configuration |  |  |  |  |  |
| <b>B</b> User Authentication<br>Port1 $\vee$<br>□ → Port Serial Setting                                           |  |  |  |  |  |
| <b>B</b> Serial Configuration<br>Port Alias<br>Port1<br>图 Port Profile                                            |  |  |  |  |  |
| <b>B</b> Service Mode<br>$\checkmark$<br>Interface<br><b>RS232</b><br>$\Box$ Management                           |  |  |  |  |  |
| 图 Save/Reboot<br>$\checkmark$<br>38400<br><b>Baud Rate</b><br>图 Help                                              |  |  |  |  |  |
| $8 -$<br>Data Bits                                                                                                |  |  |  |  |  |
| $\checkmark$<br>Stop Bits<br>$1\,$                                                                                |  |  |  |  |  |
| $\checkmark$<br>Parity<br>None                                                                                    |  |  |  |  |  |
| $\checkmark$<br><b>Flow Control</b><br>None                                                                       |  |  |  |  |  |
| Force TX Interval Time<br>o<br>ms.                                                                                |  |  |  |  |  |
| ⊙ Throughput ○ Latency<br>Performance                                                                             |  |  |  |  |  |
| Apply                                                                                                    |  |  |  |  |  |
|                                                                                                    |  |  |  |  |  |

*Figure 5-26 Serial configuration* 

The following table describes the labels in this screen.

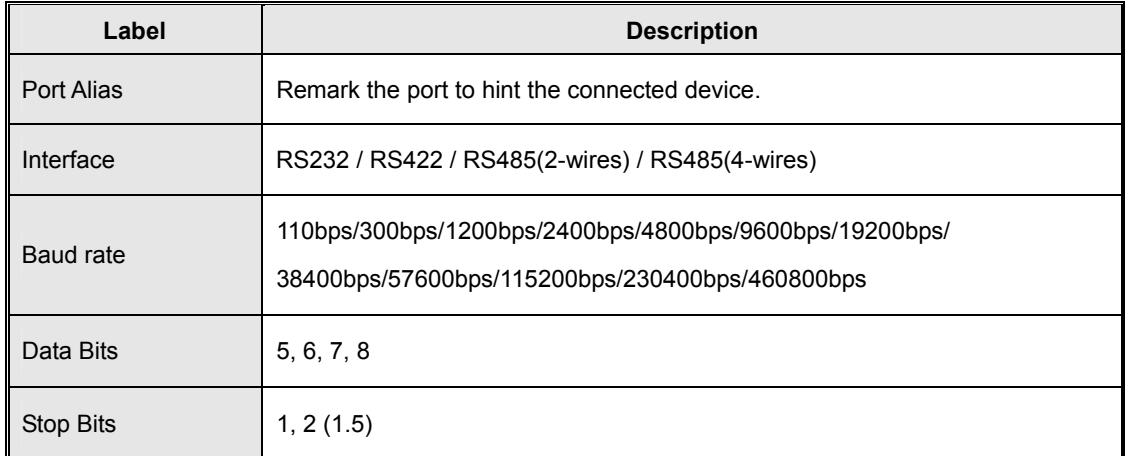

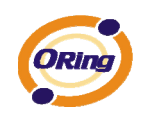

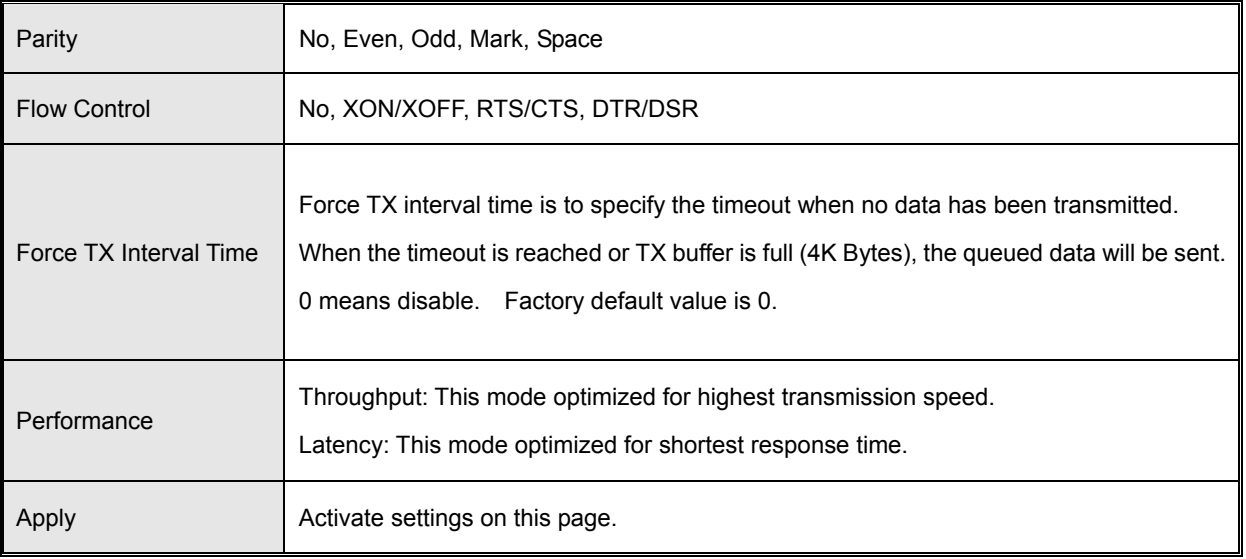

#### *Table 5-15 Serial configuration*

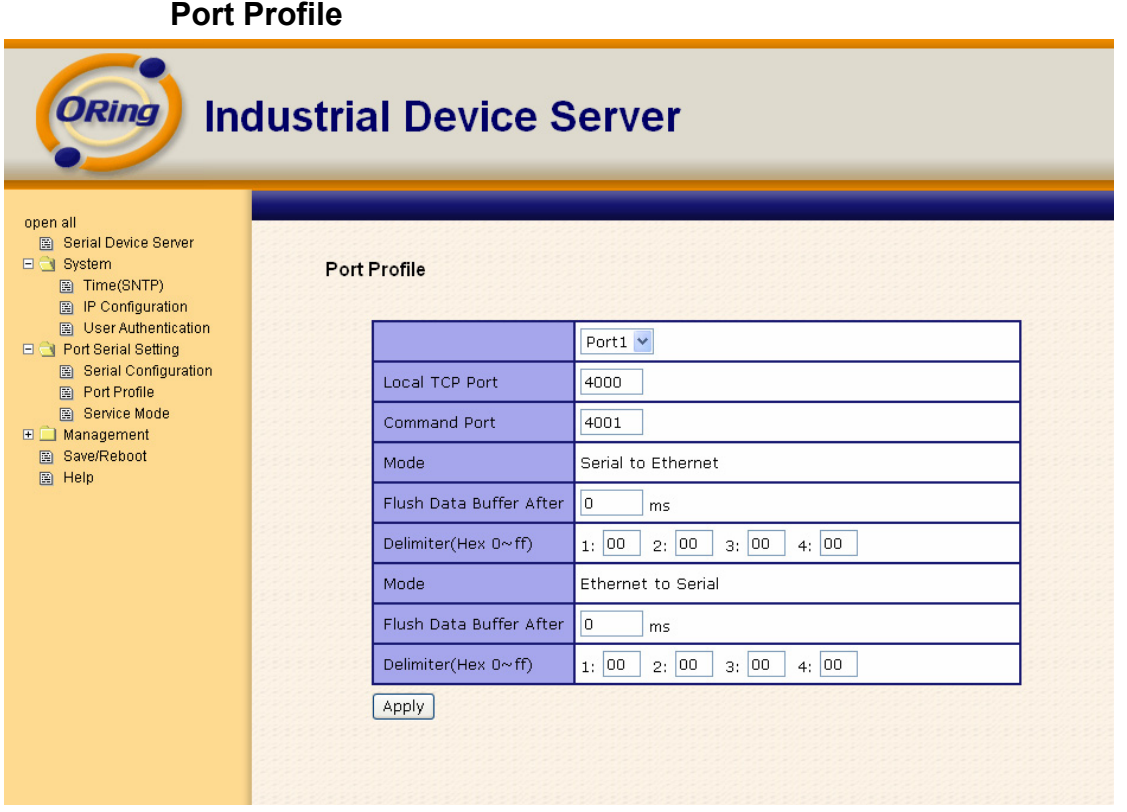

*Figure 5-27 Port Profile* 

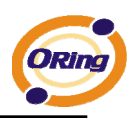

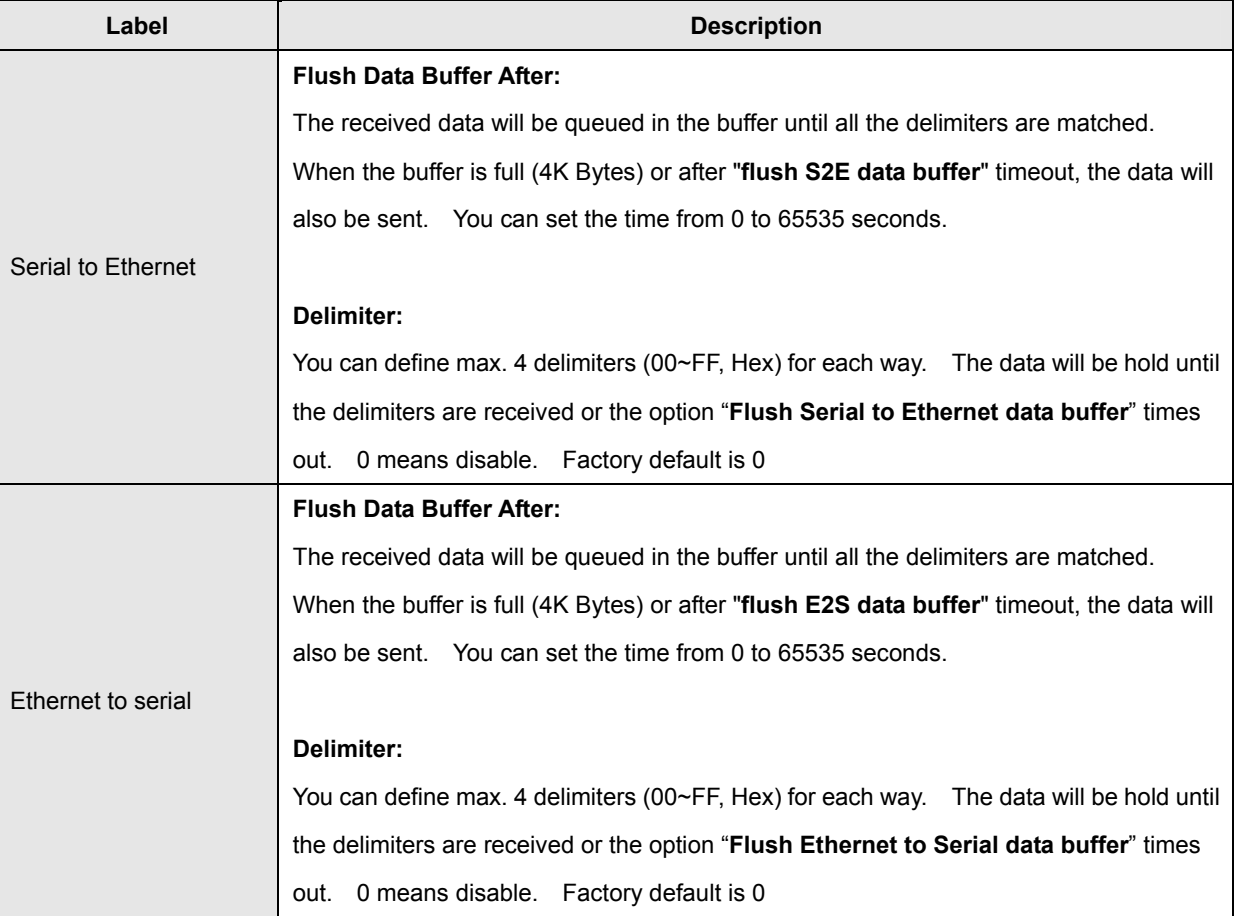

The following table describes the labels in this screen.

*Table 5-16 Port Profile* 

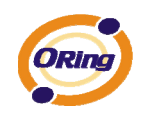

#### **Service Mode – Virtual COM Mode**

In Virtual COM Mode, the driver establishes a transparent connection between host and serial device by mapping the Port of the serial server serial port to local COM port on the host computer. Virtual COM Mode also supports up to 5 simultaneous connections, so that multiple hosts can send or receive data by the same serial device at the same time.

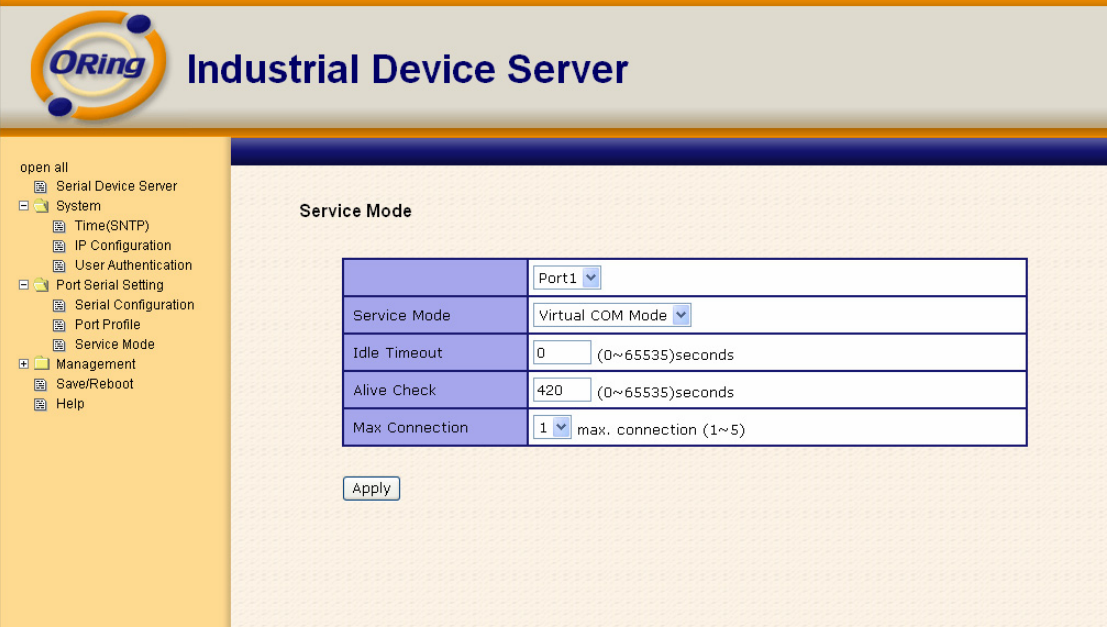

*Figure 5-28 Virtual COM mode* 

#### The following table describes the labels in this screen.

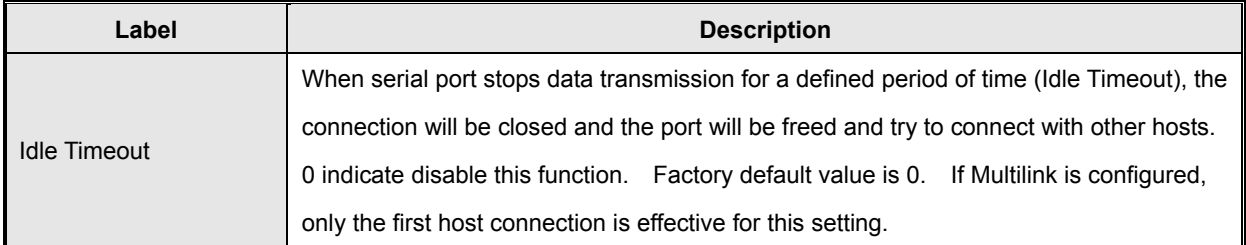

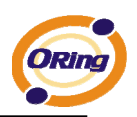

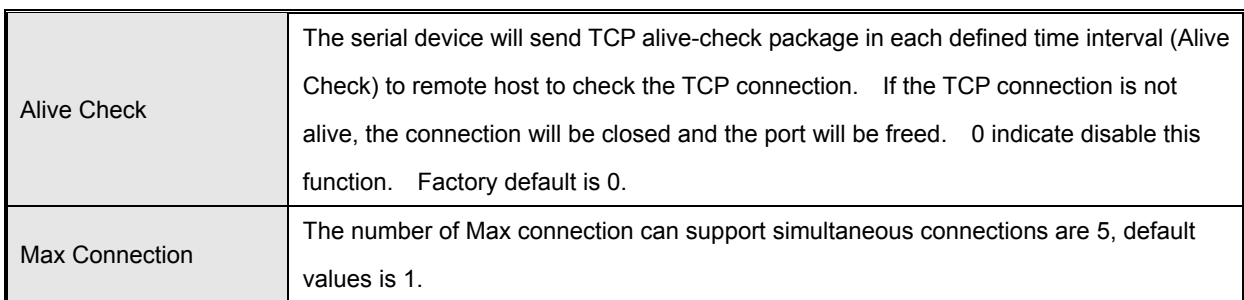

*Table 5-17 Virtual COM mode* 

*\*Not allowed to mapping Virtual COM from web* 

#### **Service Mode – TCP Server Mode**

In TCP Server Mode, DS is configured with a unique Port combination on a TCP/IP network. In this case, DS waits passively to be contacted by the device. After the device establishes a connection with the serial device, it can then proceed with data transmission. TCP Server mode also supports up to 5 simultaneous connections, so that multiple device can receive data from the same serial device at the same time.

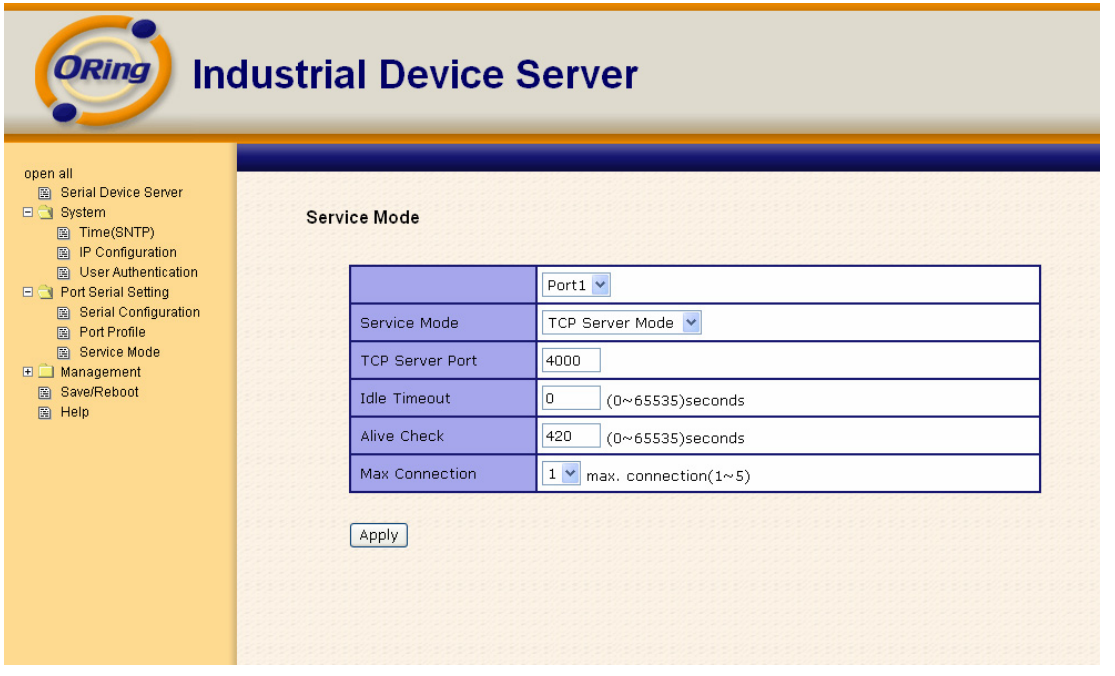

*Figure 5-29 TCP Server Mode*

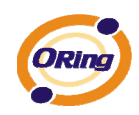

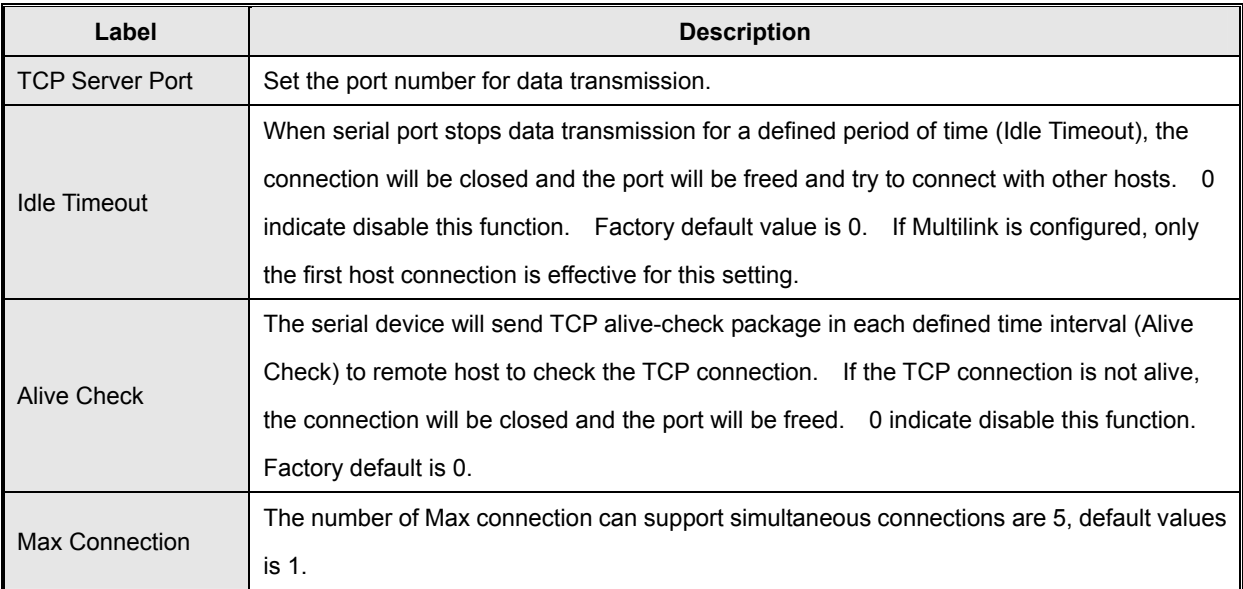

The following table describes the labels in this screen.

*Table 5-18 TCP server mode* 

#### **Service Mode – TCP Client Mode**

In TCP Client Mode, device can establish a TCP connection with server by the method you set (Startup or any character). After the data has been transferred, device can disconnect automatically from the server by using the TCP alive check time or Idle timeout settings.

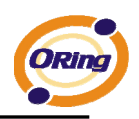

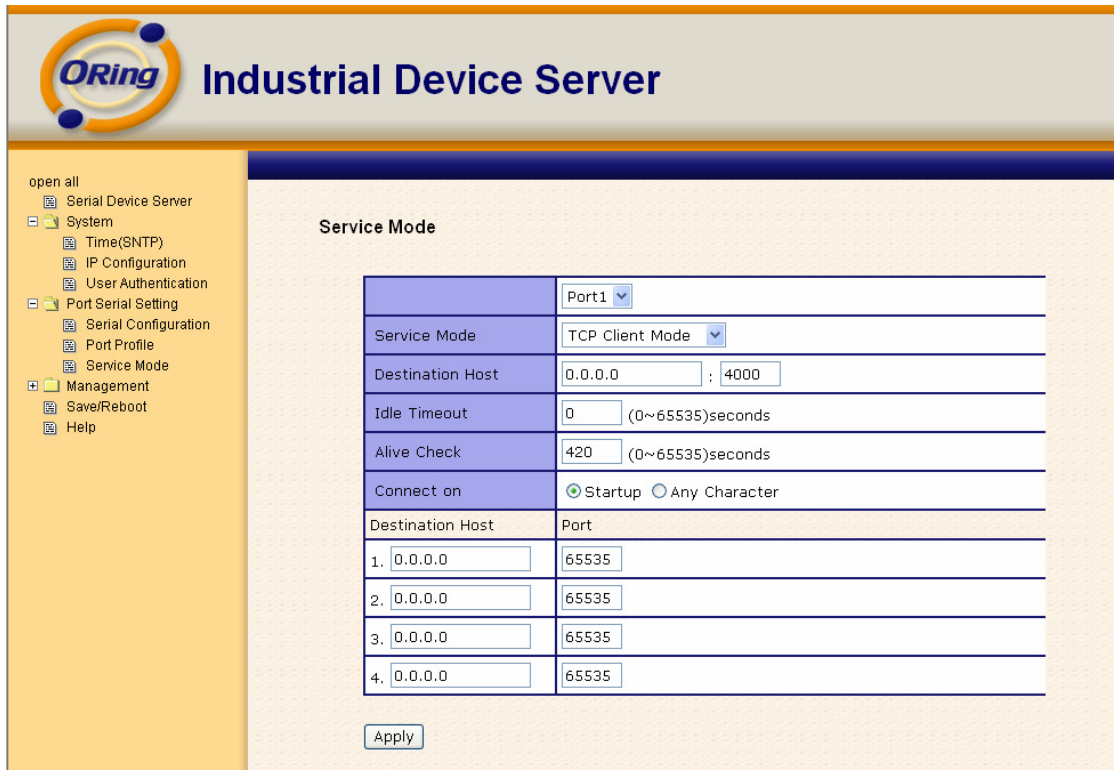

*Figure 5-30 TCP client mode* 

#### The following table describes the labels in this screen.

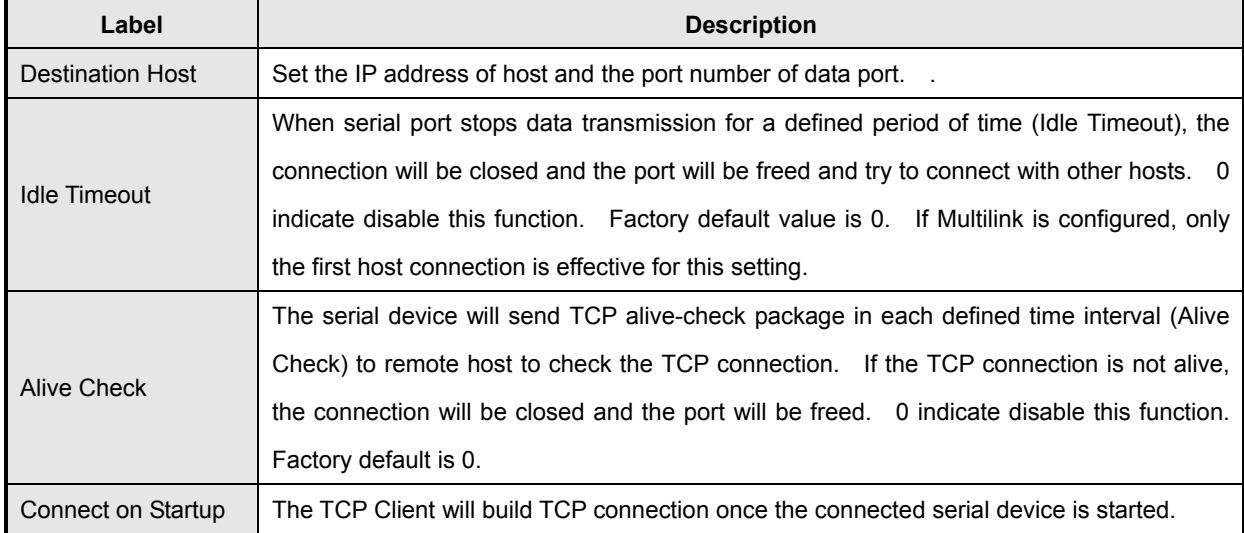

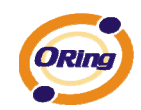

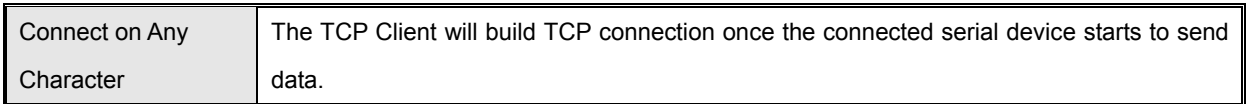

*Table 5-19 TCP client mode* 

#### **Service Mode – UDP Client Mode**

Compared to TCP communication, UDP is faster and more efficient. In UDP mode, you can Uni-cast or Multi-cast data from the serial device server to host computers, and the serial device can also receive data from one or multiple host

| <b>ORing</b><br><b>Industrial Device Server</b>                                                                          |  |                     |                          |           |
|----------------------------------------------------------------------------------------------------|--|---------------------|--------------------------|-----------|
| open all<br>Serial Device Server<br>$\Box$ System<br>图 Time(SNTP)<br>图 IP Configuration                                  |  | <b>Service Mode</b> |                          |           |
| 图 User Authentication<br><b>E e</b> Port Serial Setting                                                                  |  |                     | Port $1 \vee$            |           |
| <b>B</b> Serial Configuration<br><b>Port Profile</b><br>圖 Service Mode<br><b>⊞</b> Management<br>图 Save/Reboot<br>图 Help |  | Service Mode        | $\checkmark$<br>UDP Mode |           |
|                                                                                                    |  | <b>Listen Port</b>  | 4000                     |           |
|                                                                                                    |  | Host start IP       | Host end IP              | Send Port |
|                                                                                                    |  | 1, 0.0.0.0          | 0.0.0.0                  | 65535     |
|                                                                                                    |  | 2.00000             | 0.0.0.0                  | 65535     |
|                                                                                                    |  | 3, 0.0.0.0          | 0.0.0.0                  | 65535     |
|                                                                                                    |  | 4, 0.0.0.0          | 0.0.0.0                  | 65535     |
|                                                                                                    |  | Apply               |                          |           |

*Figure 5-31 UDP client mode* 

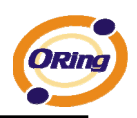

## **5.2.1.3 Management**

#### **Access IP Control**

Access IP Control Settings allow you to add or block the remote host IP addresses to prevent unauthorized access. If host's IP address is in the accessible IP table, then the host will be allowed to access the DS. You can choose one of the following cases by setting the parameter.

- 1. Only one host with a special IP address can access the device server, "**IP address /255.255.255.255**" (e.g., "**192.168.0.1/255.255.255.255**").
- 2. Hosts on a specific subnet can access the device server. "**IP address/255.255.255.0**" (e.g., "**192.168.0.2/255.255.255.0**")
- 3. Any host can access the device server. Disable this function by un-checking the "**Enable IP Filter**" checkbox

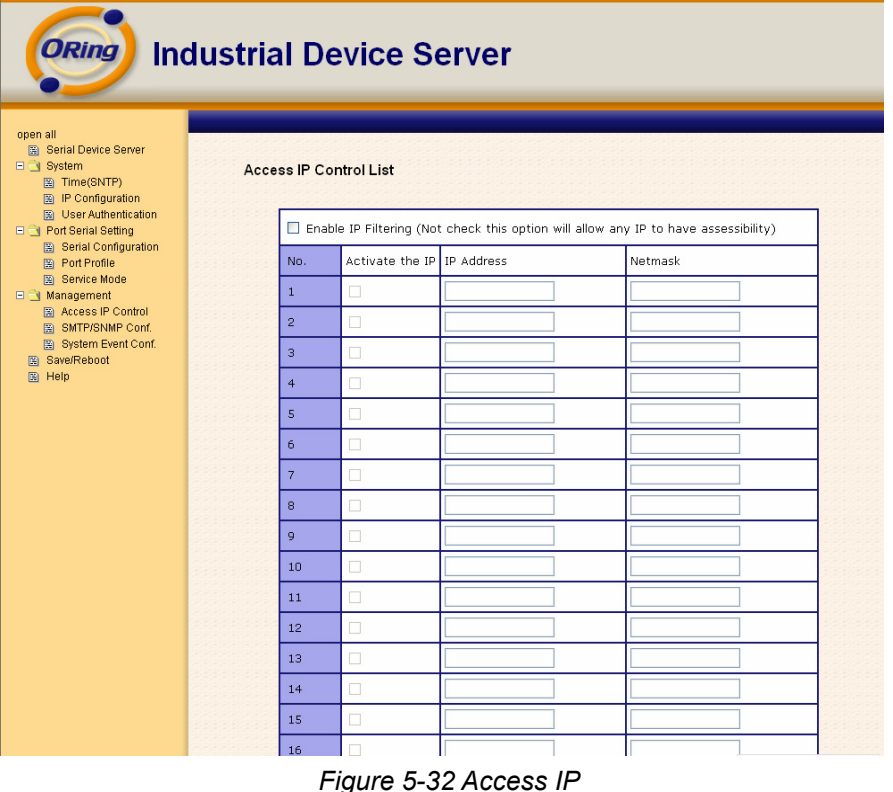

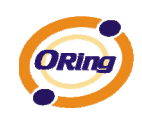

#### **SMTP/SNMP Conf**

Email Server configuration includes the mail server's IP address or domain. If the authentication is required, specify your name and password. There are 4 Email addresses that you can specify to receive the notification.

SNMP Server configuration includes the SNMP Trap Server IP address, Community, Location and Contact. There are 4 SNMP addresses you can specify to receive the notification.

SysLog server configuration includes the server IP and server Port. This option need to use with DS-Tool.

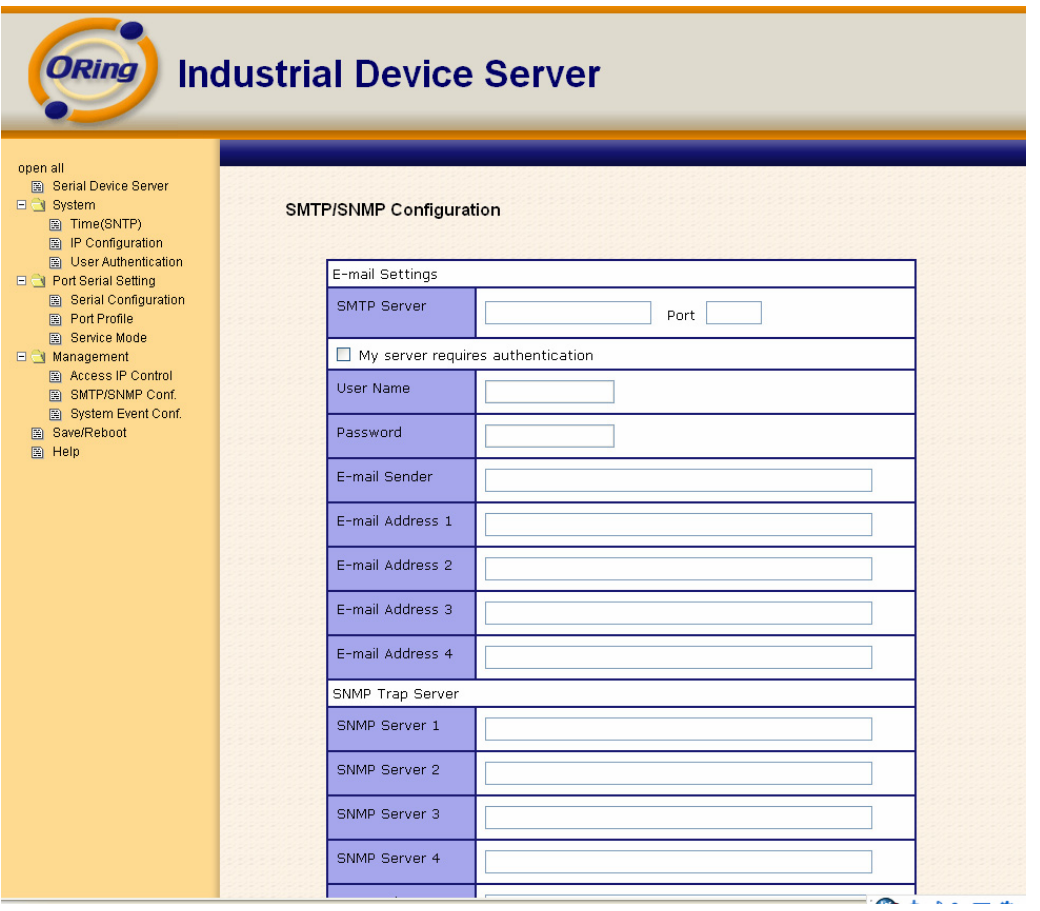

*Figure 5-33 SMTP / SNMP conf* 

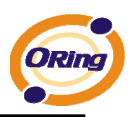

#### **System Event Conf.**

Specify the events that should be notified to the administrator. The events can be alarmed by E-mail, SNMP trap, or system log.

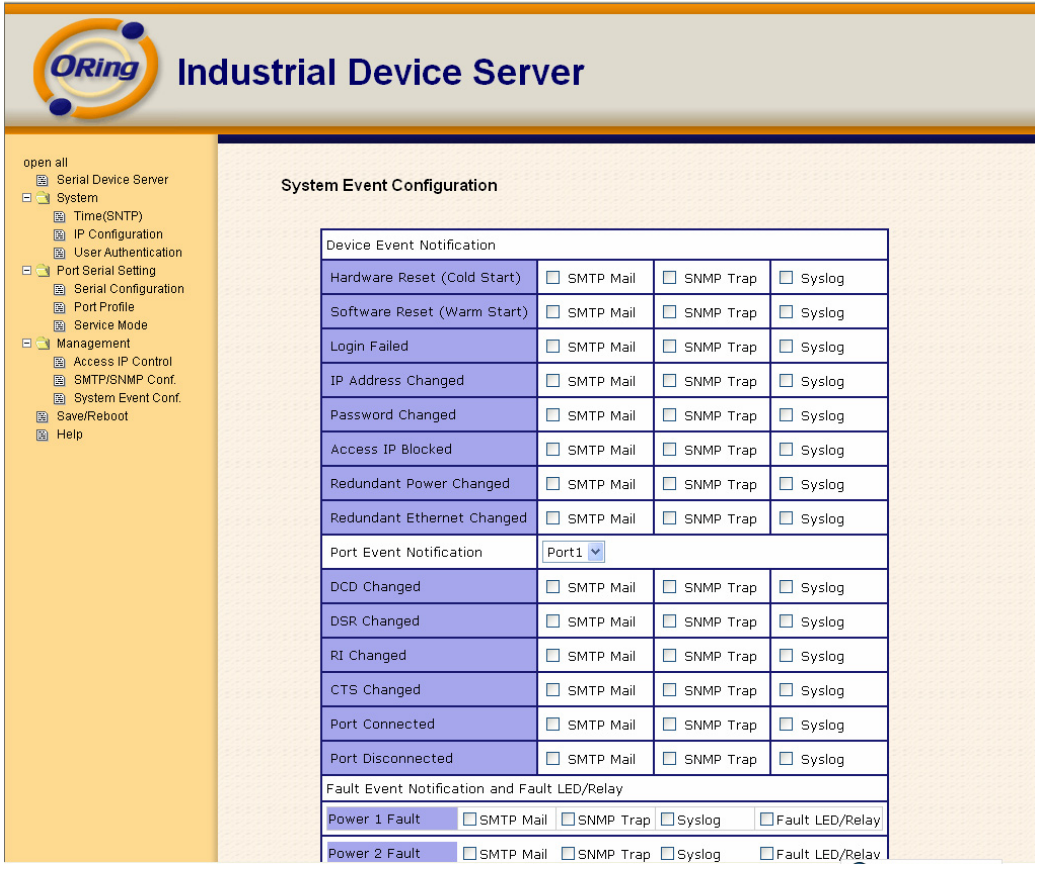

*Figure 5-34 SMTP / SNMP conf* 

#### The following table describes the labels in this screen.

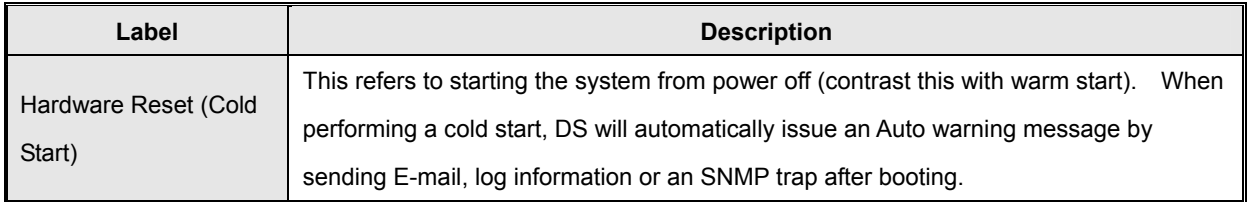

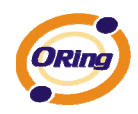

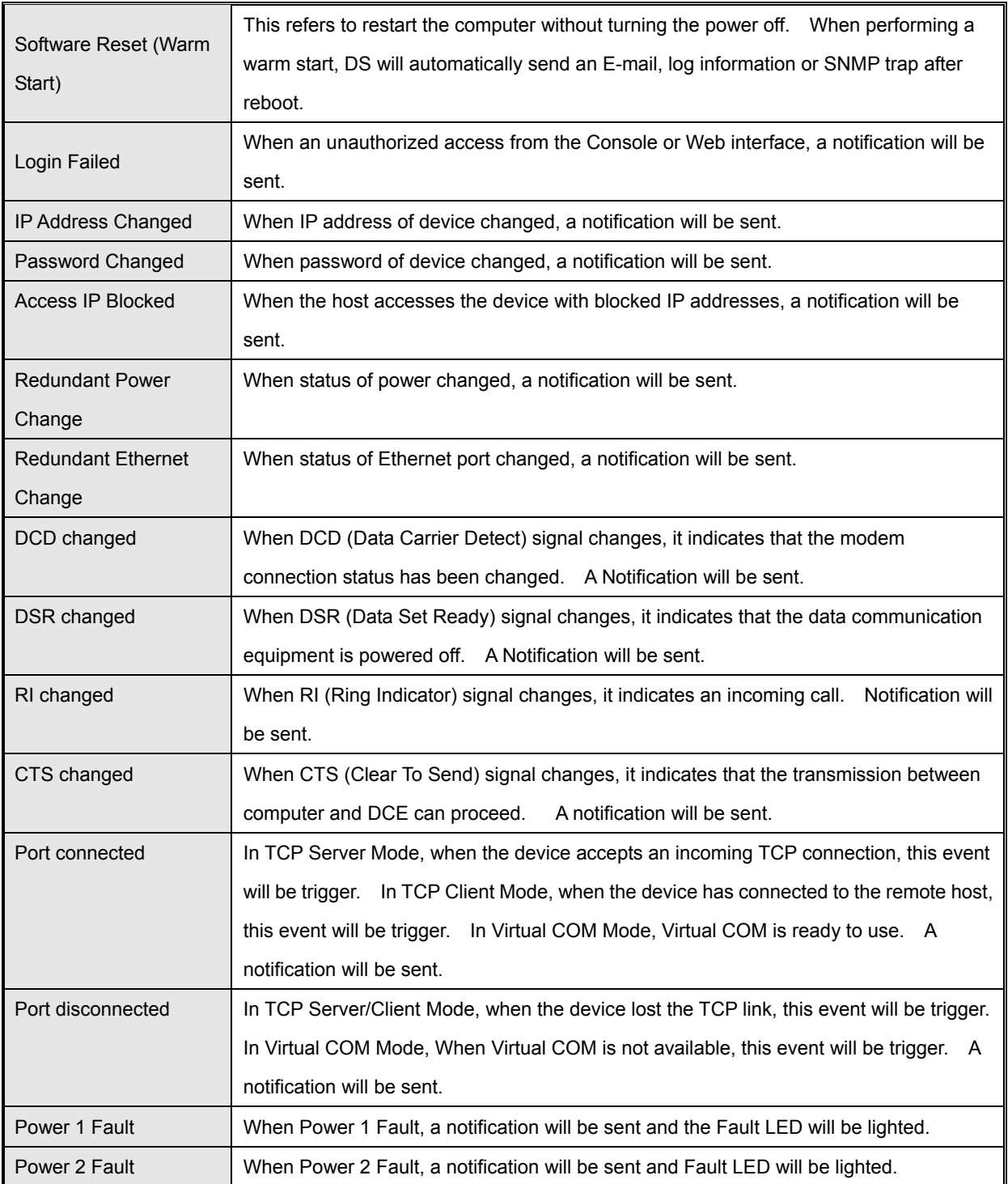

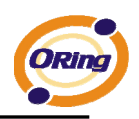

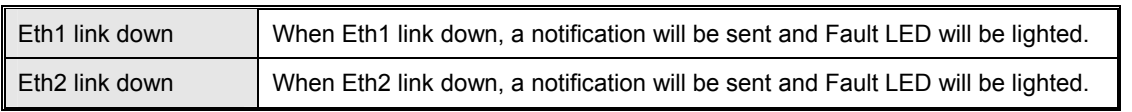

*Table 5-20 System event conf* 

## **5.2.1.4 Save/Reboot**

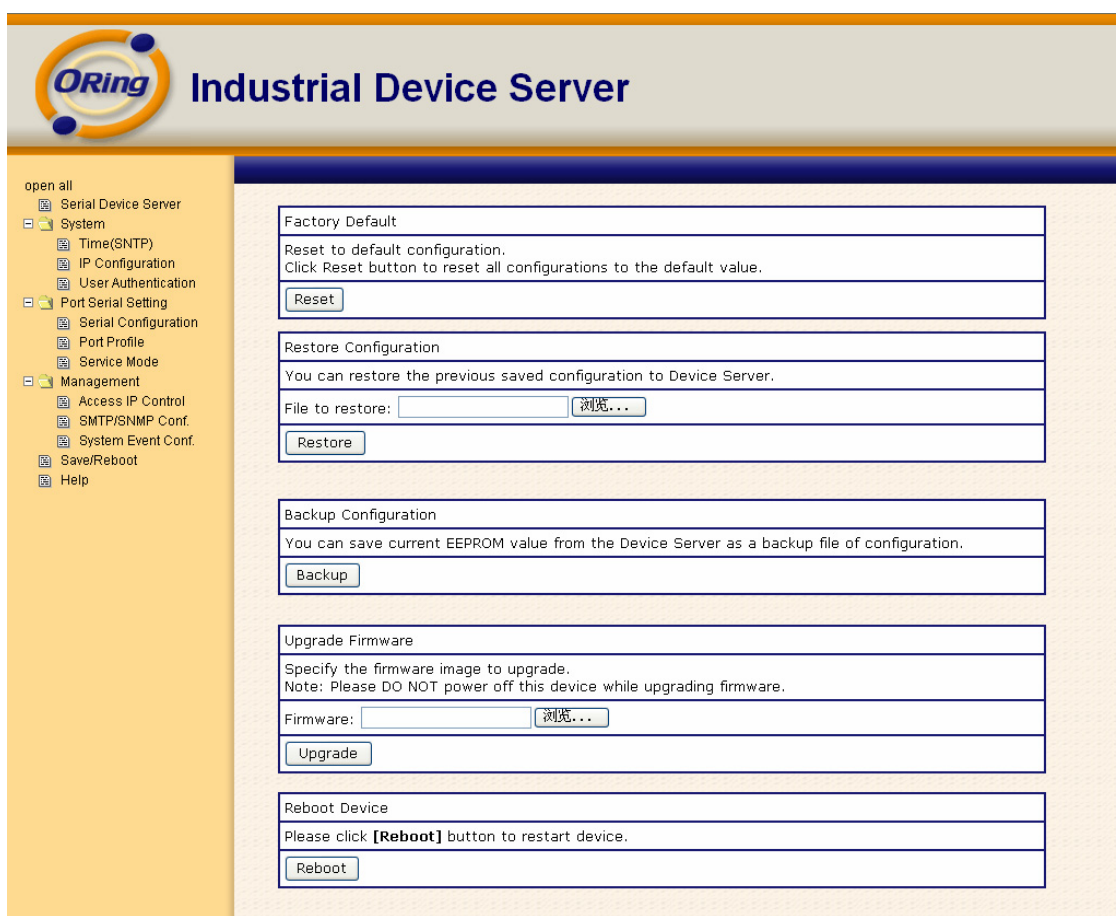

*Figure 5-35 Save / Reboot*

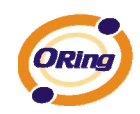

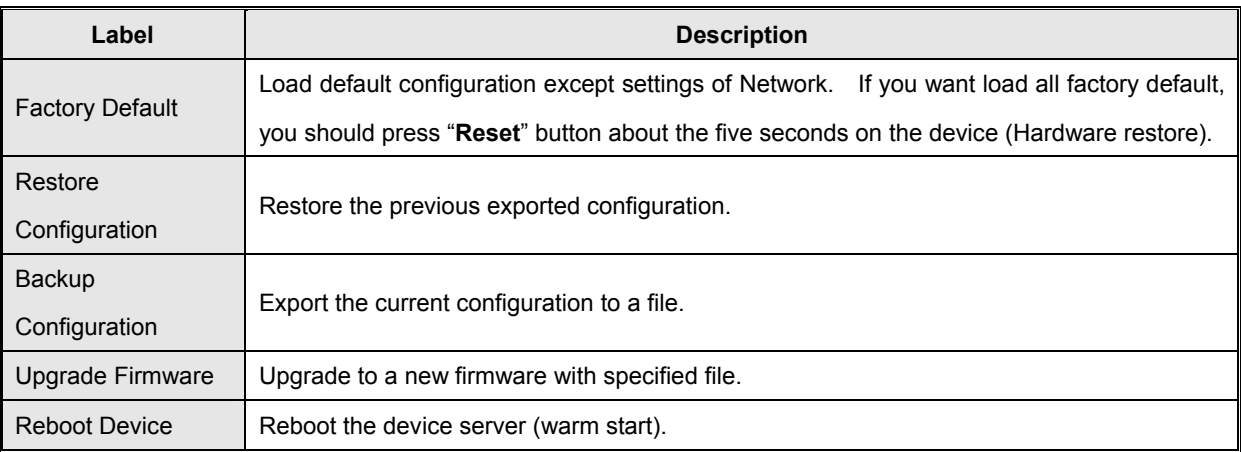

The following table describes the labels in this screen.

*Table 5-21 Save / Reboot*

## **5.3 Configuration by SSH Console**

## **5.3.1 Connect to DS**

You can use SSH Tool (e.g., PUTTY) to access SSH console of DS. The SSH console interface is shown below.

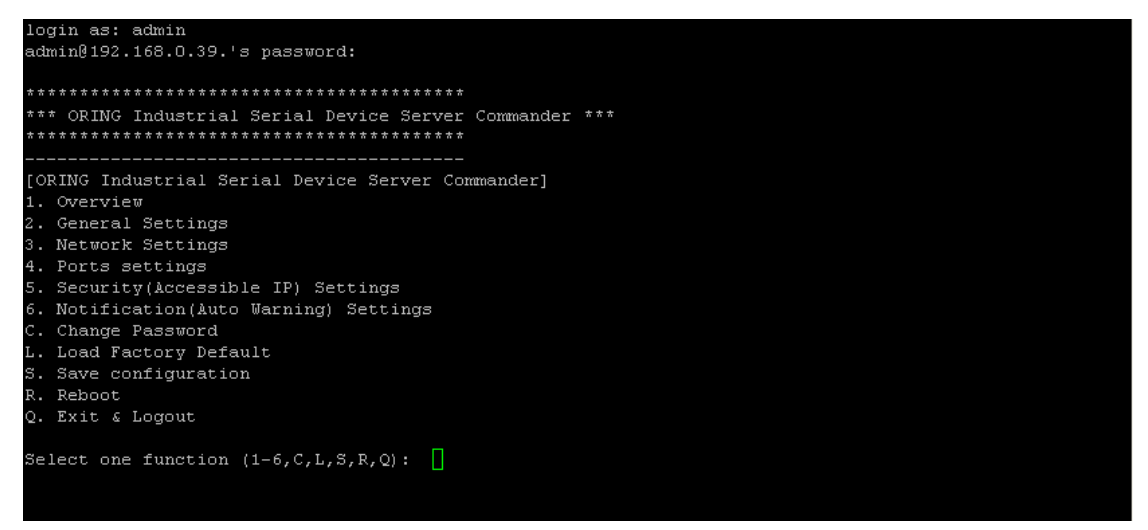

*Figure 5-36 SSH* 

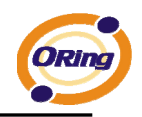

# **Technical Specifications**

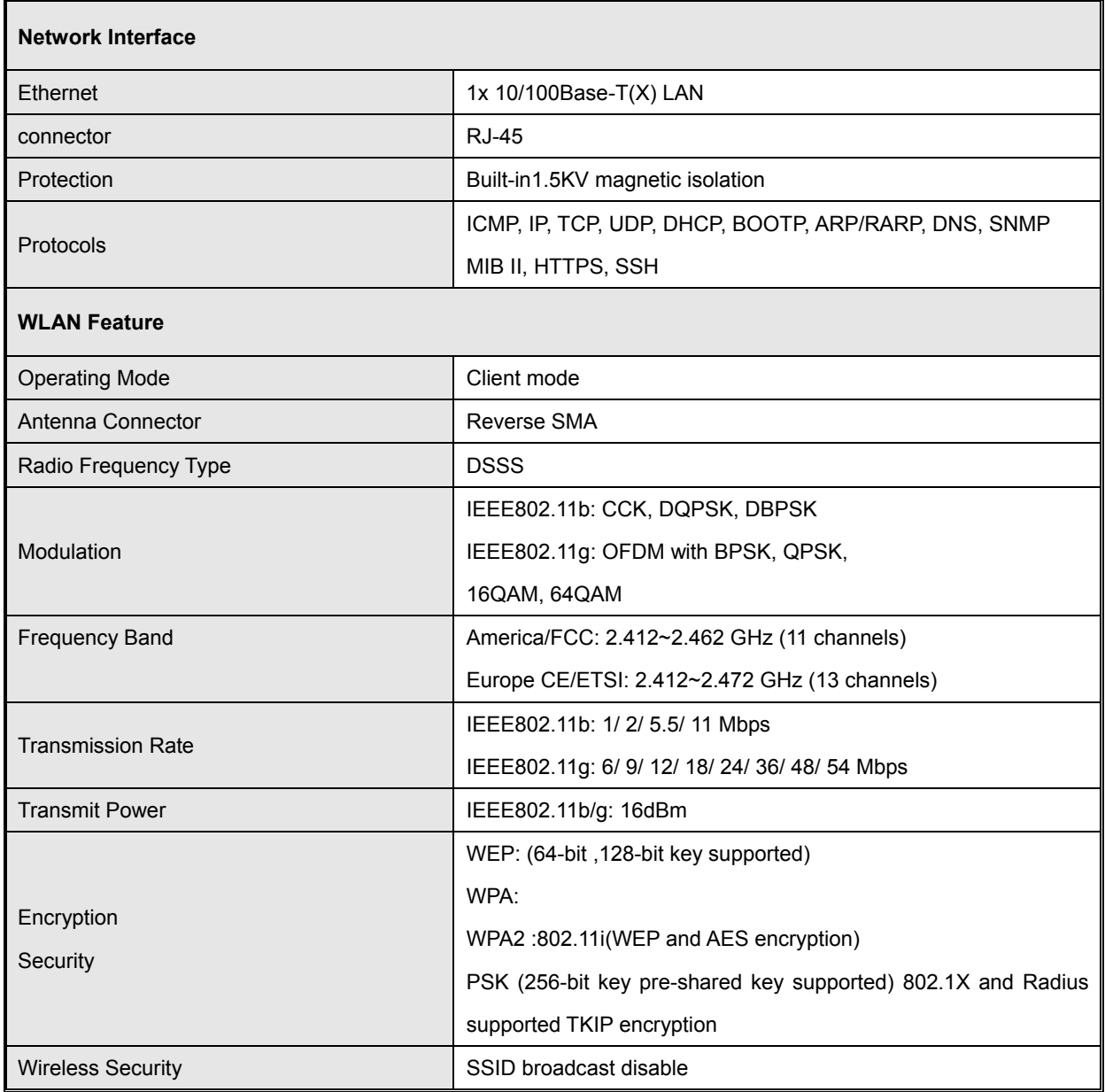

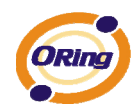

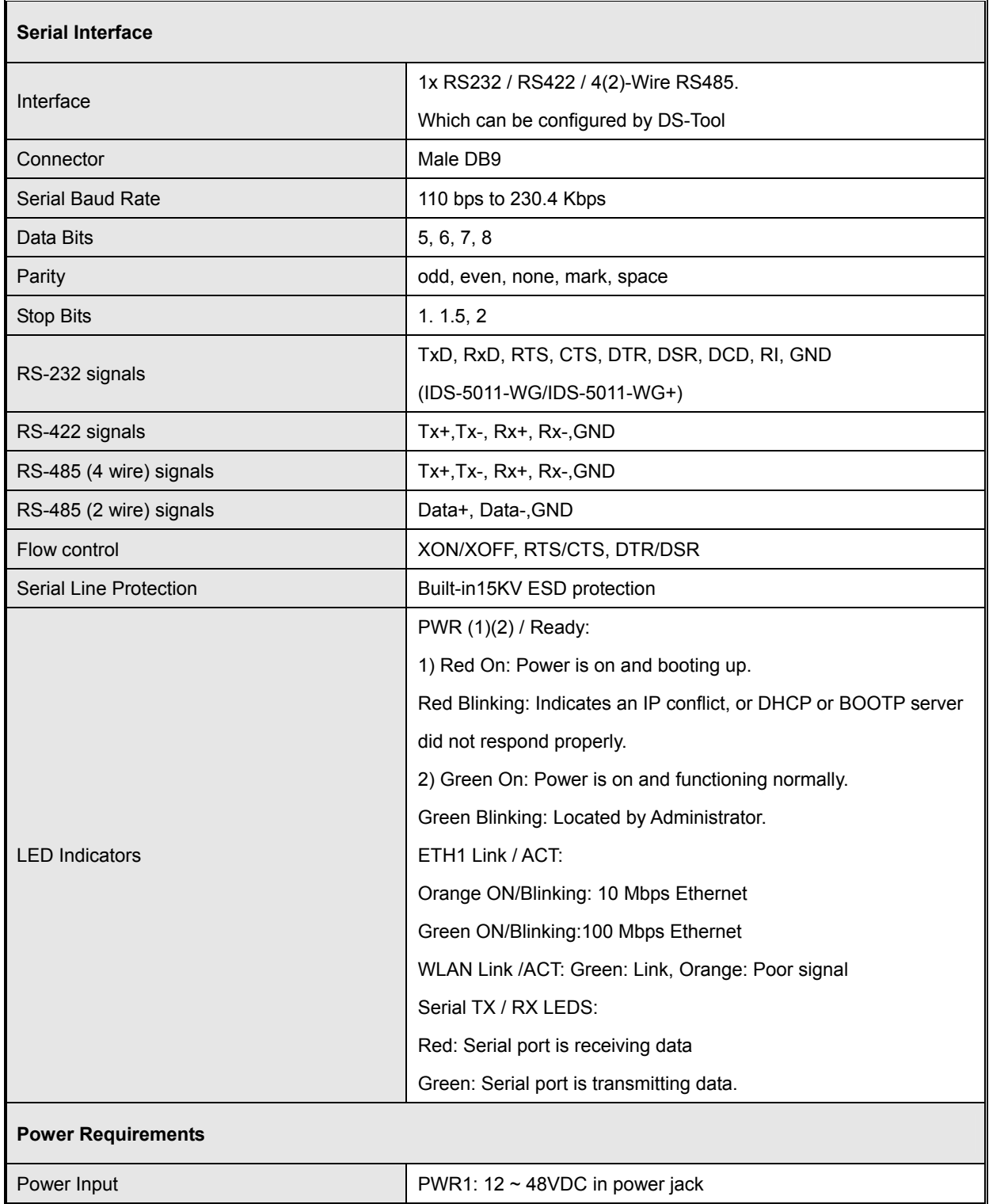

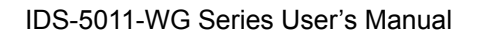

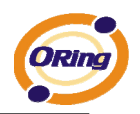

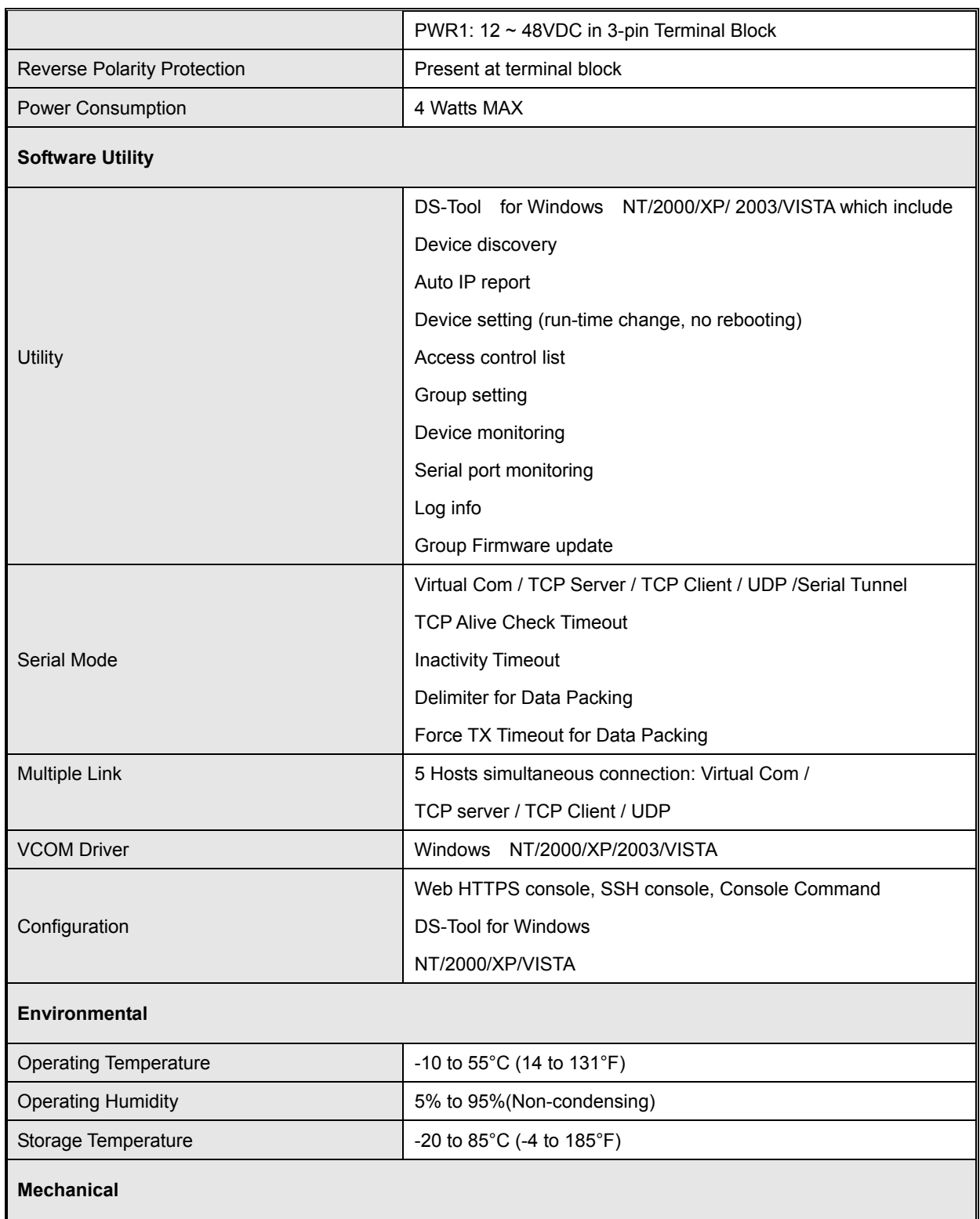

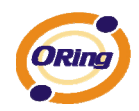

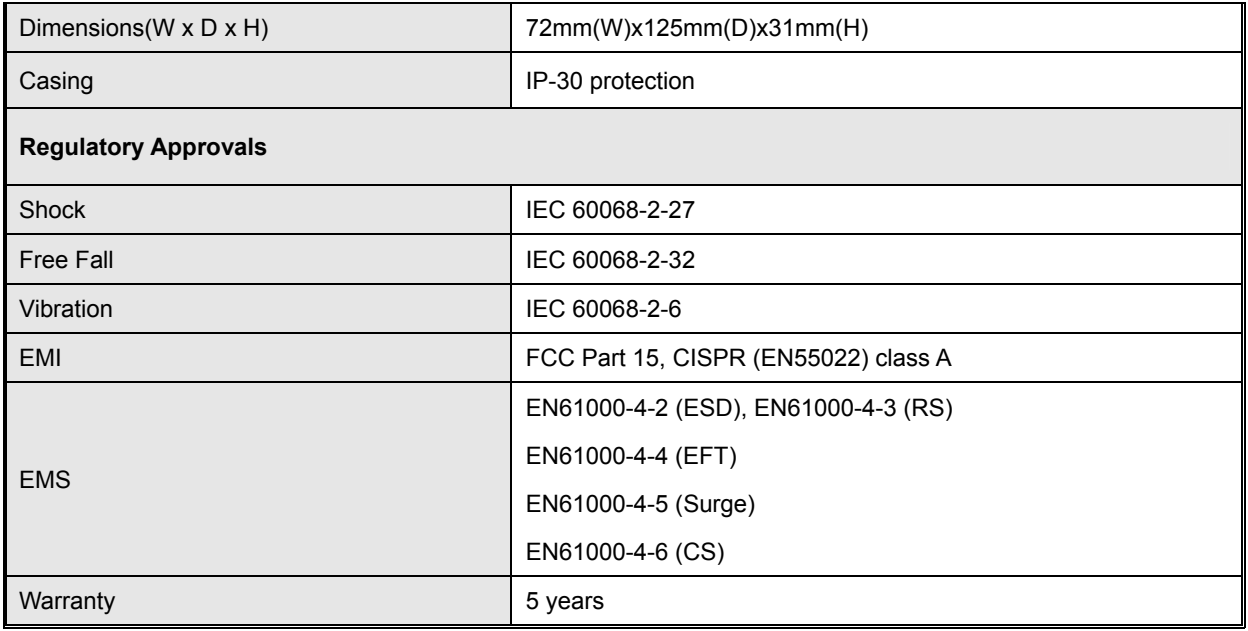